Документ подписан простой электронной подписью Информация о владельце: МИНОБРНАУКИ РОССИИ ФИО: Локтионова Оксана Геннадьевна Должность: проректор по учебной работе работе для территории дета подписания: 15.05.20 Федеральное государственное бюджетное образовательное Уникальный программный ключ: учреждение высшего образования 0b817ca911e6668abb13a5d426d39e5f1c11eabbf «Юго-Западный государственный университет»  $(IO3<sub>l</sub>Y)$ 

Кафедра нанотехнологий и инженерной физики

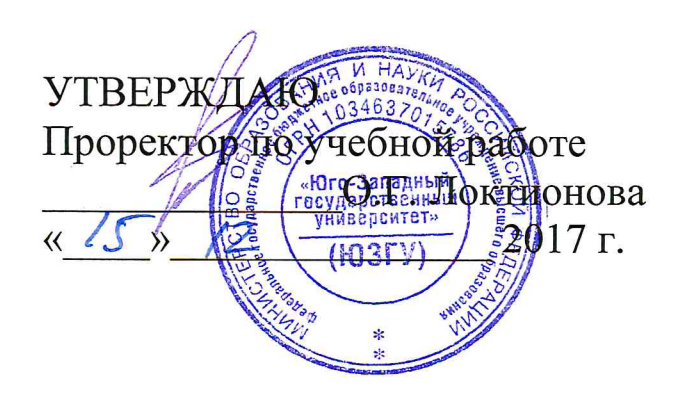

# КОМПЬЮТЕРНАЯ ХИМИЯ

Методические указания к выполнению лабораторных работ для студентов направления подготовки 28.03.01 «Нанотехнологии и микросистемная техника»

Курск - 2017

**УДК 53** 

Составители: А.В. Кузько, А.Е. Кузько

Репензент Директор РИЦ, д.ф.-м.н., профессор А.П. Кузьменко

Компьютерная химия: методические указания к выполнению лабораторных работ для студентов направления ПОДГОТОВКИ 28.03.01 «Нанотехнологии и микросистемная техника»/ Юго-Зап. гос. ун-т; сост.: Кузько А.В., Кузько А.Е. Курск. 2017. 46 с.

Излагаются методические рекомендации по выполнению лабораторных работ, в которых используется молекулярный редактор «Avogadro», нанотрубок, осуществляется построение пептида, проектирование моделирование кристаллов и создание входных файлов для Abinit, программный применяется Abinit пакет ДЛЯ расчета электронной конфигурации молекулы водорода, расчет электронной структуры кристалла кремния в Abinit.

Методические указания соответствуют требованиям Федерального государственного образовательного стандарта высшего профессионального образования учебному направления подготовки  $\overline{\mathbf{M}}$ плану 28.03.01 Нанотехнологии и микросистемная техника, степень (квалификация) бакалавр. Предназначены для студентов всех форм обучения.

Текст печатается в авторской редакции

Подписано в печать 15.12.17. Формат 60 х 84 1/16. Усл. печ. л. 2,67. Уч.-изд. л. 2,42. Тираж 50 экз. Заказ 3400. Бесплатно. Юго-Западный государственный университет. 305040 Курск, ул. 50 лет Октября, 94.

# ЛАБОРАТОРНАЯ РАБОТА №1 **«МОЛЕКУЛЯРНЫЙ РЕДАКТОР» AVOGADRO. ИНТЕРФЕЙС Основные инструменты.**

Avogadro - это «молекулярный редактор», разработанный для создания и просмотра молекул и материалов в 3D. Он прост в использовании и работает на операционных системах таких, как Windows, Linux и Mac.

#### **1. Основное окно программы**

На *Рисунке 1* отмечены основные поля необходимые для работы в Avogadro.

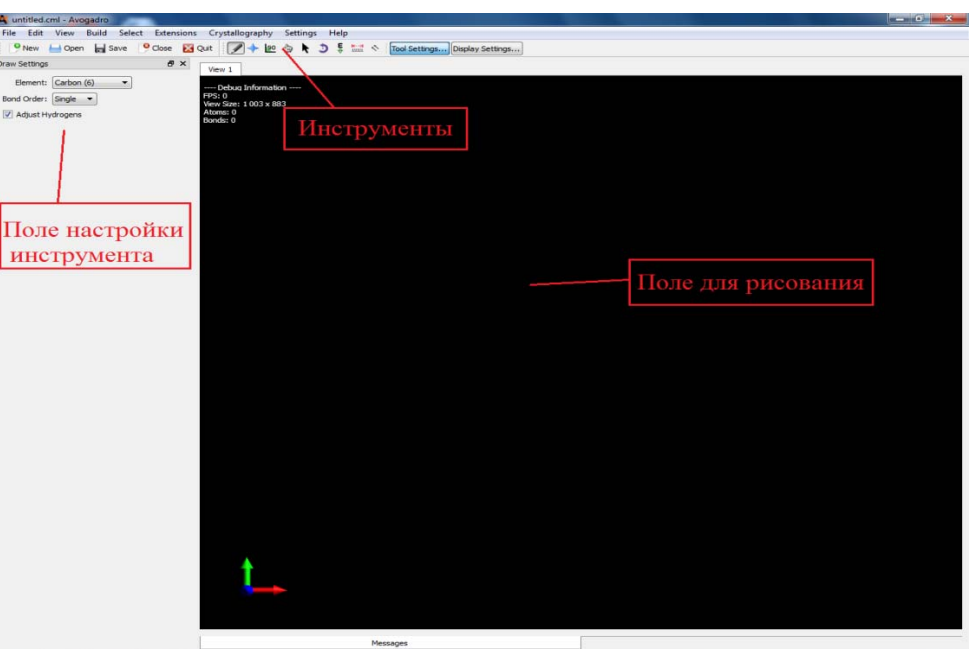

Рисунок 1 – Основное окно программы

### **2. Инструмент рисования**

Молекулы создаются и редактируются с помощью инструмента рисования.

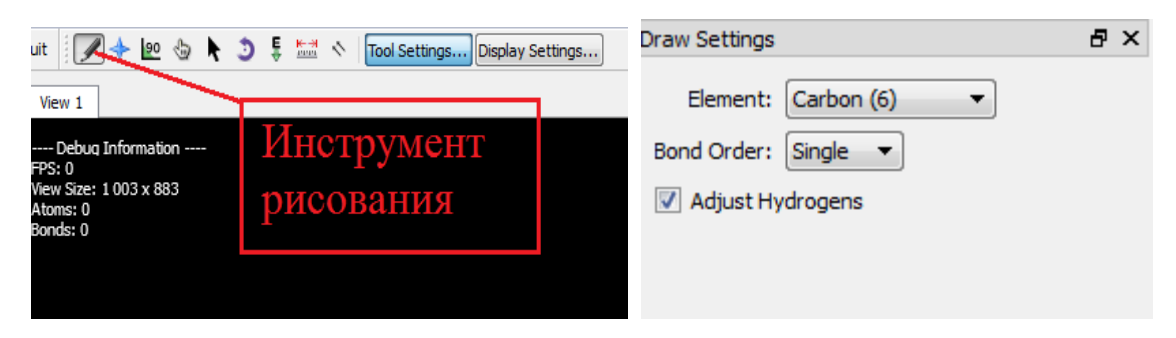

Рисунок 2 – Инструмент рисования и его настройки

Нажатие на левую кнопку мыши в поле рисования при настройках инструмента, показанных на *Рисунке 2*, будет генерировать атом углерода. Щелчок правой кнопкой мыши на атом удалит его.

Для того чтобы выбрать другой элемент из таблицы Менделеева есть несколько способов.

Выпадающий список.

В выпадающем списке (*Рисунок 3*) представлены наиболее используемые элементы таблицы такие, как углерод, водород, кислород и др.

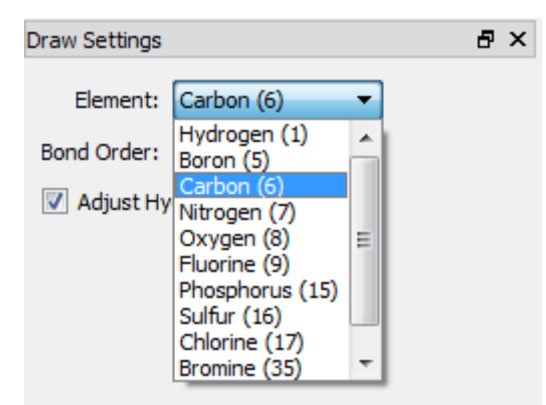

Рисунок 3 – Выпадающий список

Вызов таблицы Менделеева

Если в выпадающем списке не нашлось нужного элемента можно вызвать таблицу Менделеева. Для того чтобы её вызвать нужно прокрутить выпадающий список до конца и нажать *Other*.

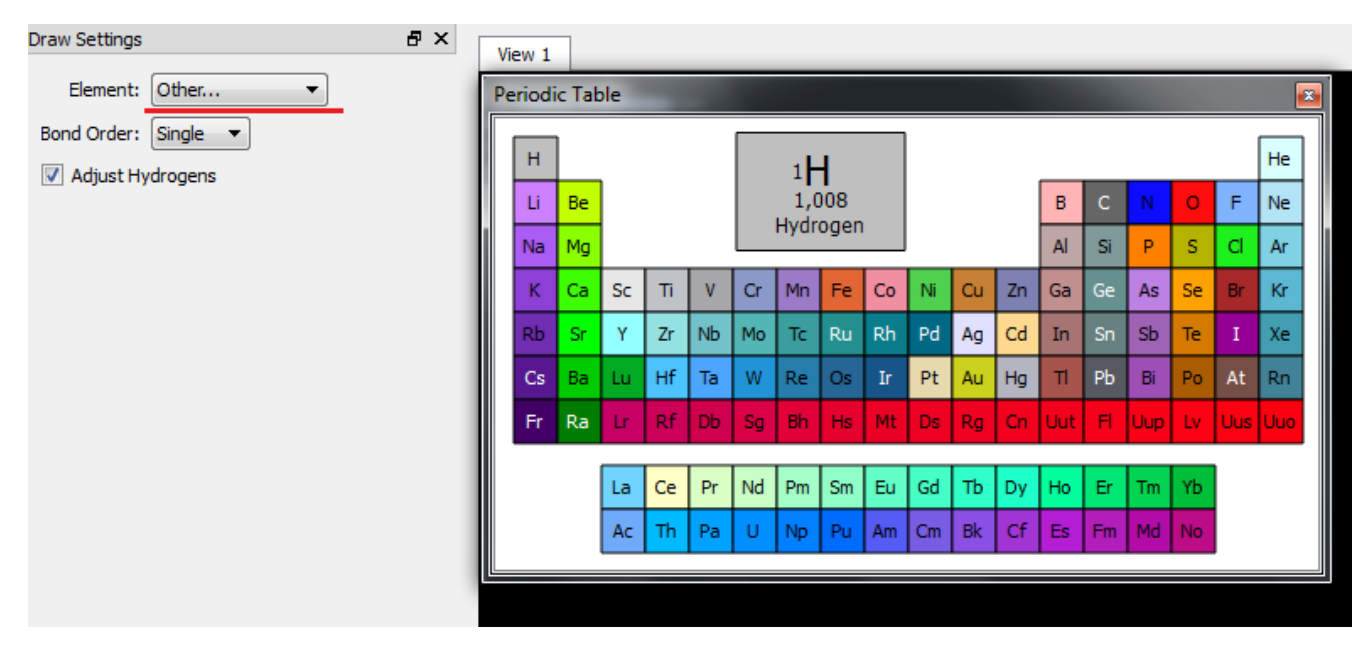

#### Рисунок 4 – Вызов таблицы Менделеева

Выбор нужного элемента производится двойным щелчком левой кнопкой мыши на этот элемент в таблице.

Если в поле «*Adjust Hydrogens*» поставлена галочка, то атомы водорода в молекуле будут автоматически отрегулированы для удовлетворения валентности.

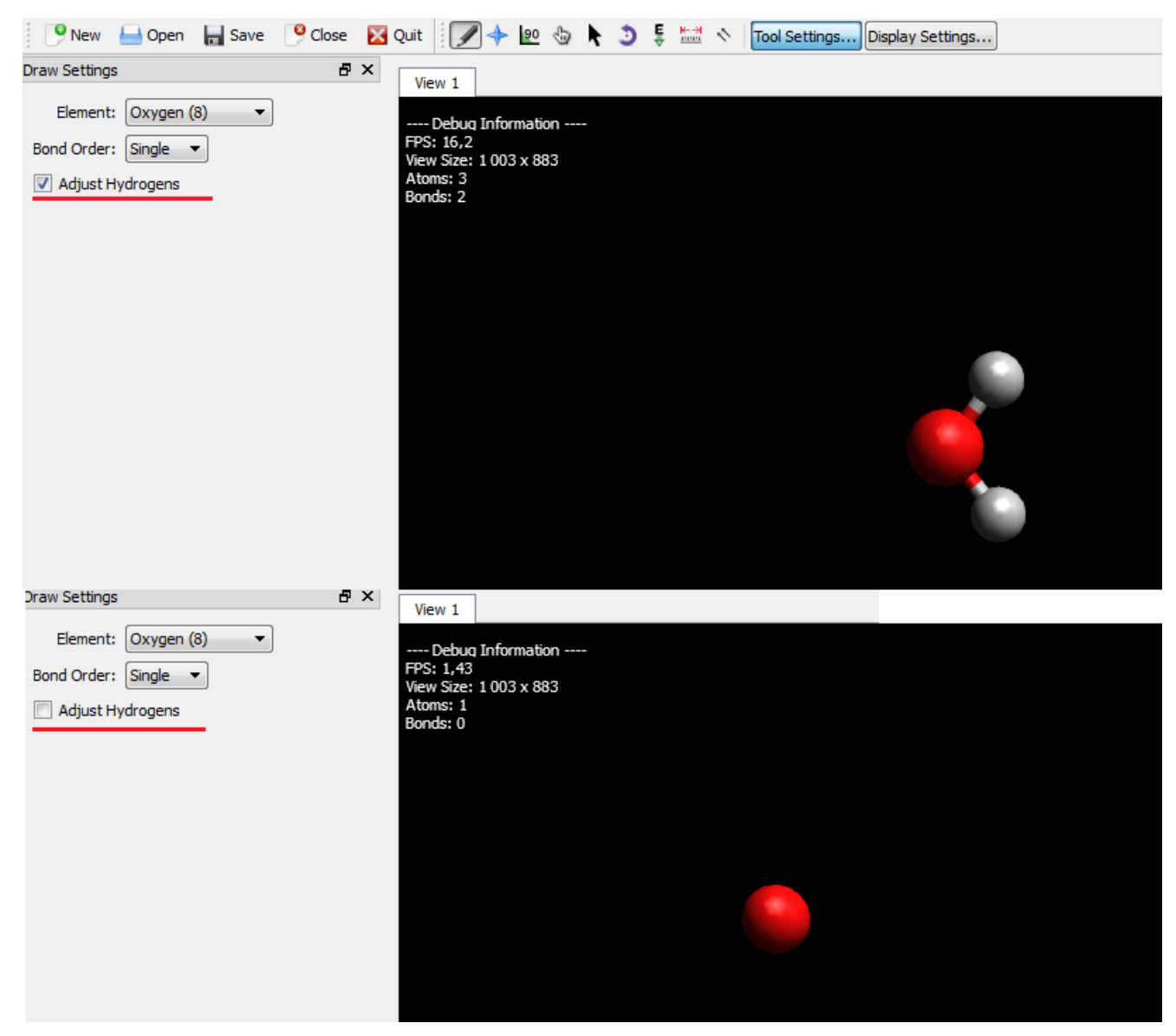

Рисунок 5 – Изменения при создании атомов в связи с выбором в поле «*Adjust Hydrogens*»

Для того, что бы создать простейшую молекулу, к примеру, серной кислоты, нужно:

на поле для рисования добавить все атомы элементов

нужные для построения;

 для установления связей нужно зажать на любом из элементов левую кнопку мыши и перенести курсор на элемент, с которым хотим установить связь;

 для изменения типа связи надо открыть выпадающий список «*Bond Order*», и поменять на нужный тип.

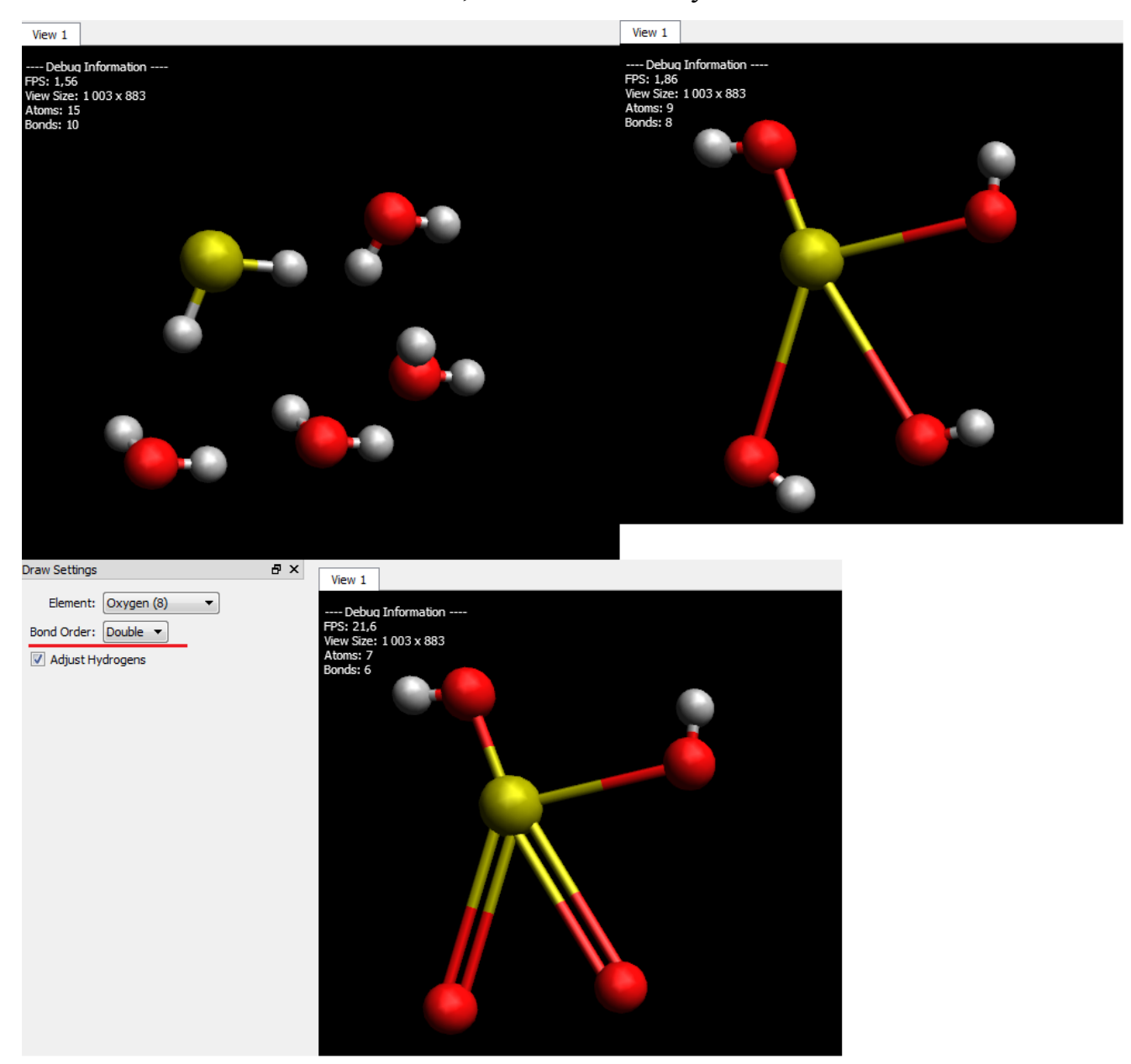

Рисунок 6 – Поэтапное построение молекулы серной кислоты

#### **3. Инструмент выделения**

Выделение одного атома в молекуле производится с помощью инструмента, показанного на *Рисунке 7*.

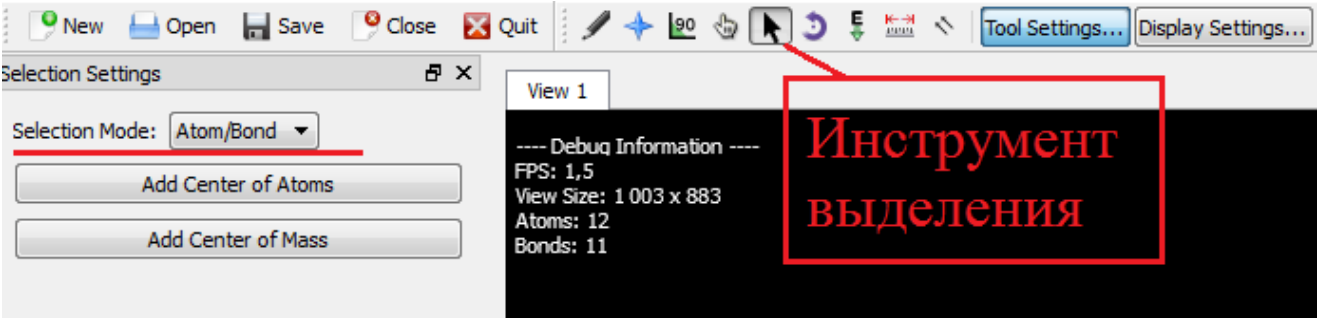

Рисунок 7 – Инструмент выделения

Для изменения формата выделения надо открыть выпадающий список «*Selection Mode*», и поменять на нужный тип.

#### **4. Инструмент навигация**

Для вращения всей молекулы, используется инструмент навигация (*Рисунок 8*). Для вращения вокруг атома надо зажать левую клавишу мыши на этом атоме и двигать мышью в нужную Вам сторону. Если зажать левую клавишу мыши в поле для рисования, то вся молекула будет вращаться относительно центра. Нажатием правой кнопки мыши можно перемещать молекулу на поле для рисования.

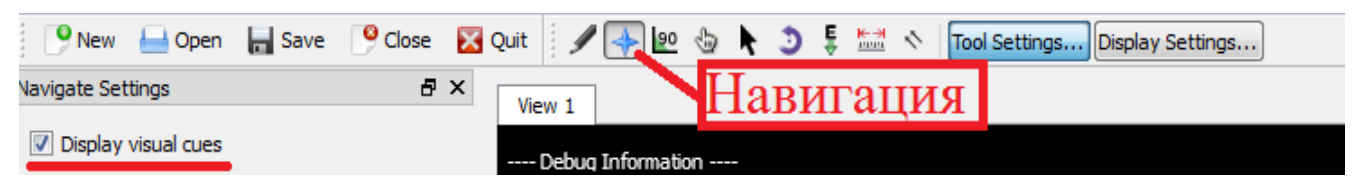

Рисунок 8 – Инструмент навигации

Галочка в поле «*Display visual cues*» отображает тип вращения**.** 

#### **5. Инструмент установления центральной связи**

Чтобы использовать инструмент надо нажать на связь левой кнопкой мыши (*Рисунок 9*). Если флажок «*Show Angels*» отмечен, отображаются углы выбранной связи ко всем соседним связям. Если флажок «*Snap-to Boands*» отмечен, то при вращении мышью плоскость меняется с желтого на синий.

Желтая плоскость указывает, что соседняя связь находится в плоскости с выбранной. Если обозначенная плоскость синяя, плоскость *не* соответствует ни одной смежной связи.

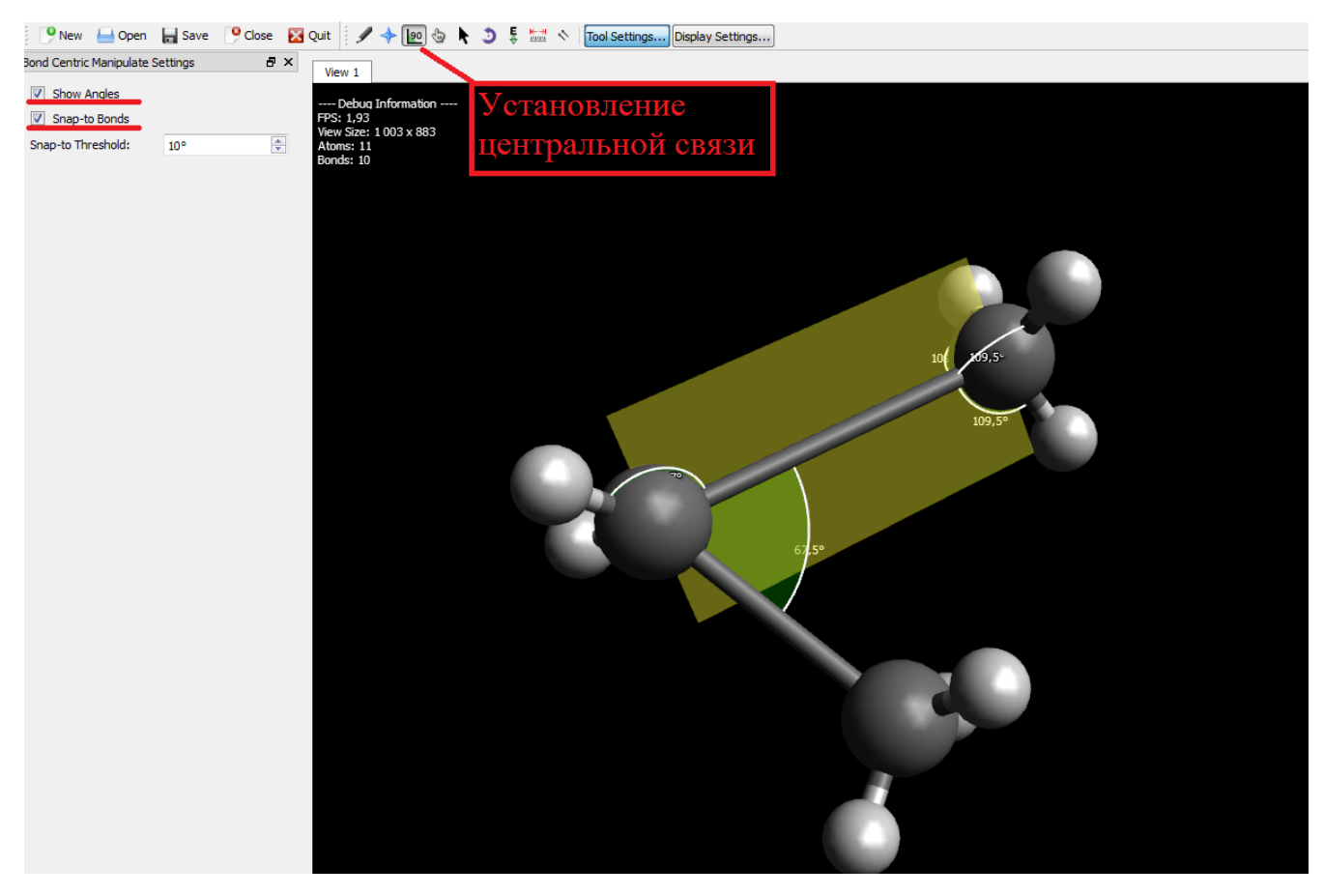

Рисунок 9 – Установление центральной связи

#### **6. Инструмент манипуляции**

Для манипуляции отдельным фрагментом надо выделить его инструментом, описанным выше, задать настройки в поле настройки инструмента манипуляции, и нажать «*Apply*» (*Рисунок 10*). Если не выделять часть молекулы то эффект сработает на всю молекулу. Также перемещение может производиться, если нажать на выделенную часть левой кнопкой мыши.

Если нажать правой кнопкой мыши на атом, то произойдет вращение выделенной части вокруг него. Инструмент манипуляции автоматически выбирается при вставке фрагмента. Это позволяет вращать фрагмент в нужное положение.

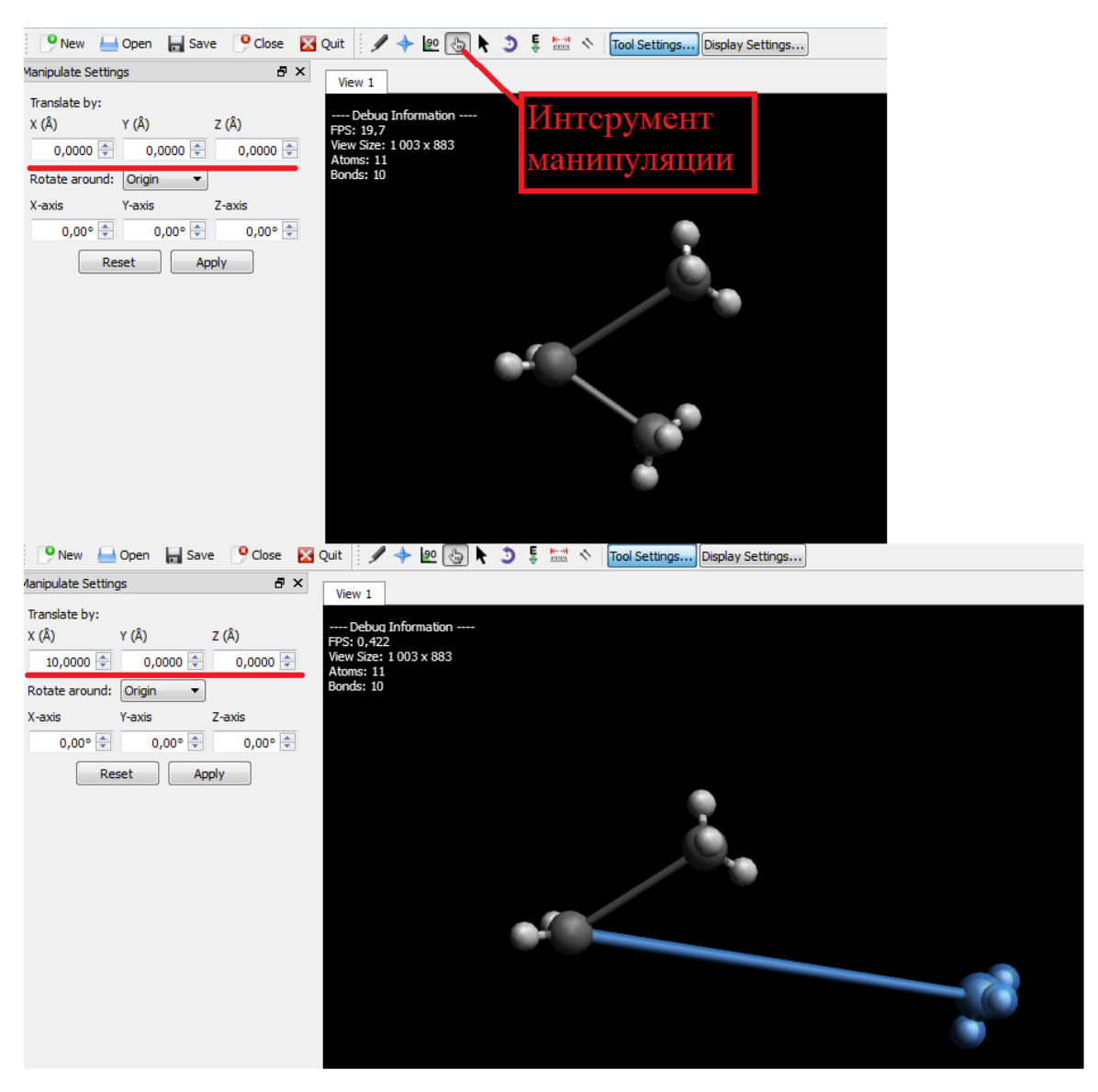

Рисунок 10 – Инструмент манипуляции

#### **7. Инструмент автоматического вращения**

Инструмент автоматического вращения позволяет непрерывно вращать молекулу. Чтобы повернуть молекулу, скорректируйте масштаб вращения *x*, *y* и *z* по желанию. Затем выберите «*Start*» (*Рисунок 9)*. Вы также можете зажать левую кнопку мыши на поле рисования и передвинуть мышку в нужное Вам направление. Нажатие на «*Reset*» обнуляет масштабы вращения и останавливает вращение.

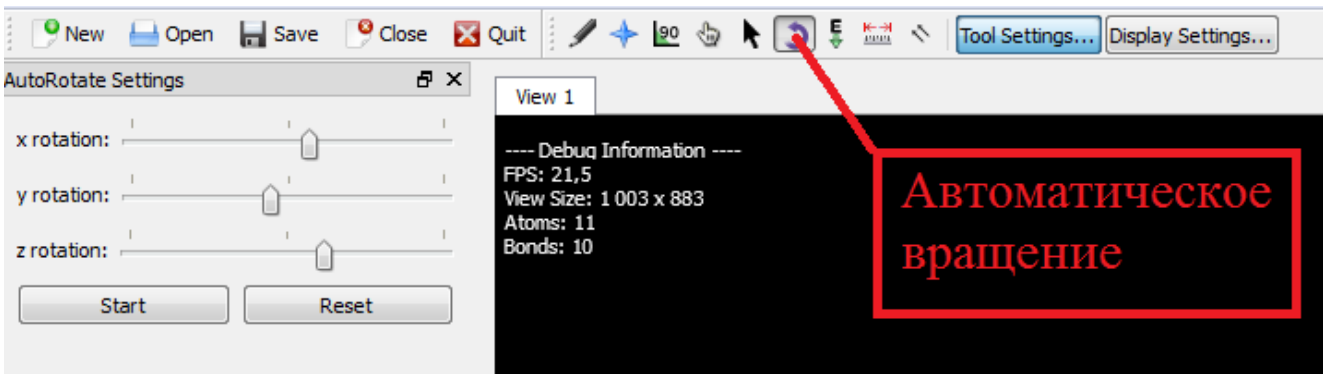

Рисунок 11 – Инструмент автоматического вращения

#### **8. Инструмент автоматической оптимизации**

Инструмент автоматической оптимизации непрерывно оптимизирует молекулярную геометрию посредством молекулярной механики. Значение по умолчанию в поле «Steps per Update» равно 4. Это число может быть увеличено или уменьшено. Если у вас более медленный компьютер, попробуйте уменьшить это число. Молекулы будут повторно опрокидываться до тех пор, пока  $dE = 0$  или не будет нажата кнопка «Стоп». Е - тепловой эффект образования 1 моля вещества.

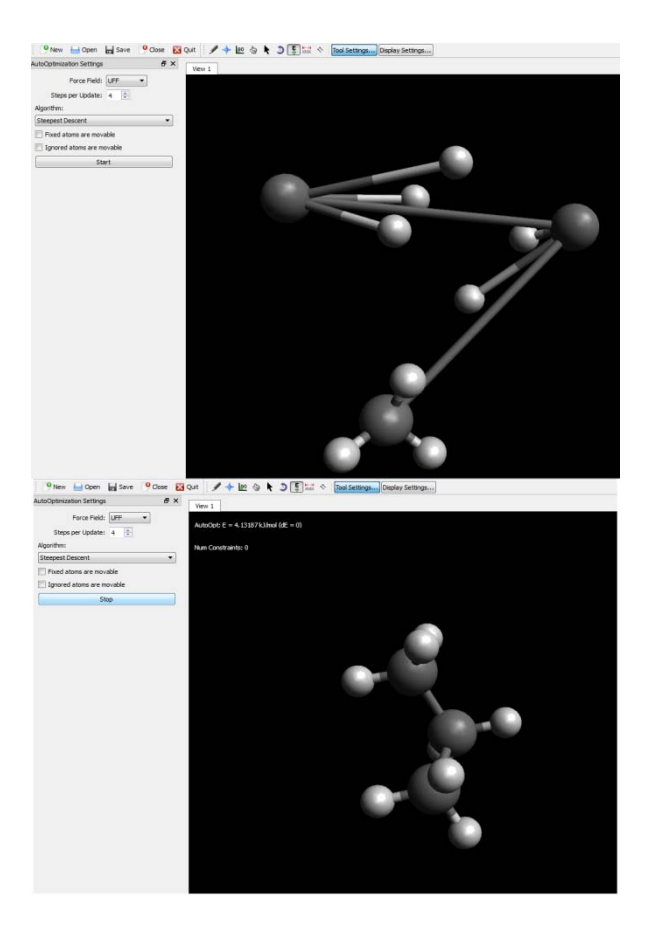

Рисунок 12 – Инструмент автоматической оптимизации

#### **9. Инструмент для измерения**

Инструмент для измерения позволяет вам выбирать и оценивать до четырех атомов. Когда вы нажимаете на атомы, автоматически вычисляется расстояния между атомами в соответствующем порядке. также определяется угол между атомами, если выбрано по крайней мере три атома. Второй атом используется как вершина. Если выбрано четыре атома, определяется двугранный угол.

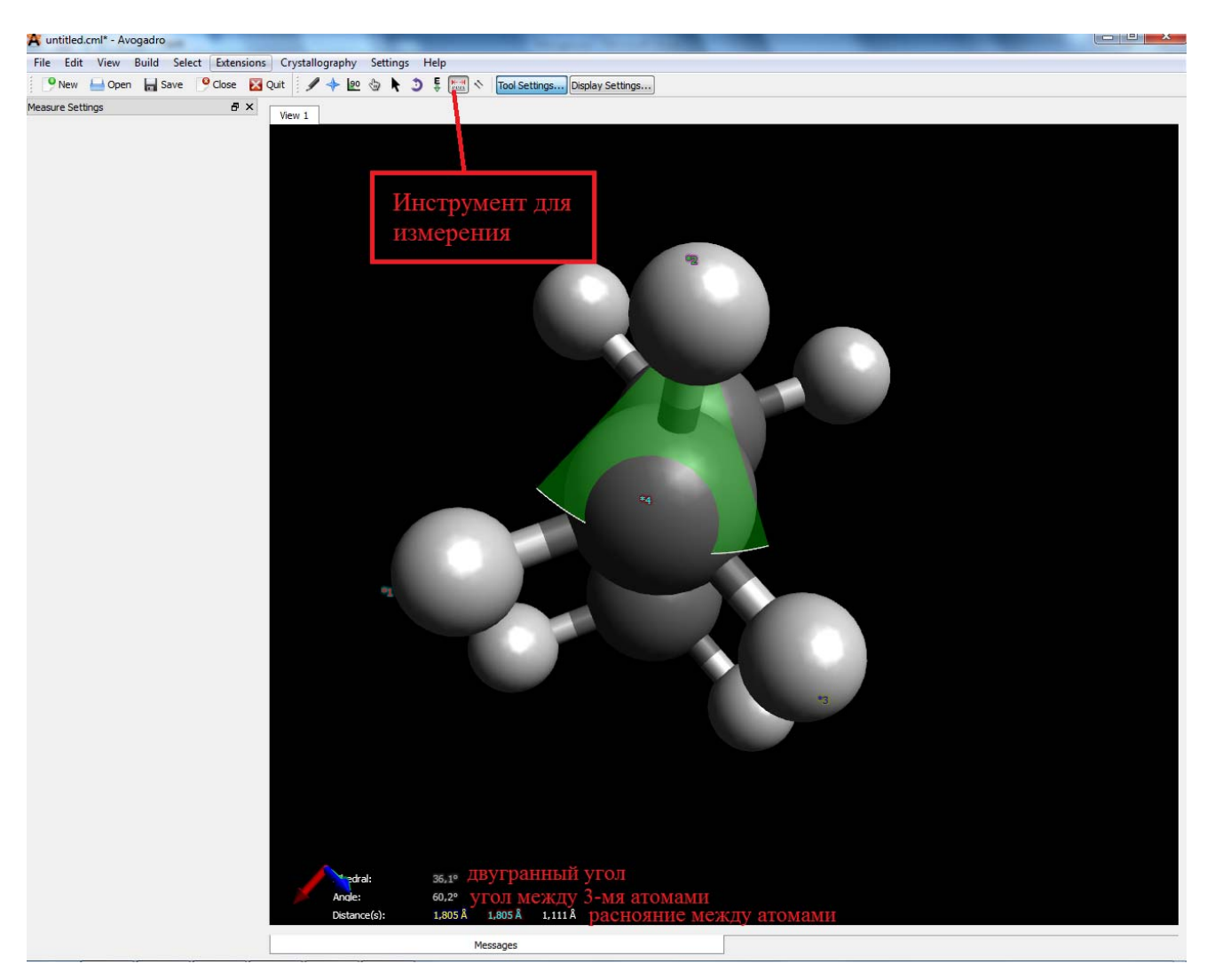

Рисунок 12 – Инструмент для измерения

Щелчок правой кнопкой мыши на дисплее сбросит выбранные ранее атомы.

#### **10.Инструмент выравнивание**

Позволяет выровнять одну молекулу или все молекулы находящиеся в поле для рисования, относительно какой-либо оси, точка отсчета которой будет в выбранном атоме.

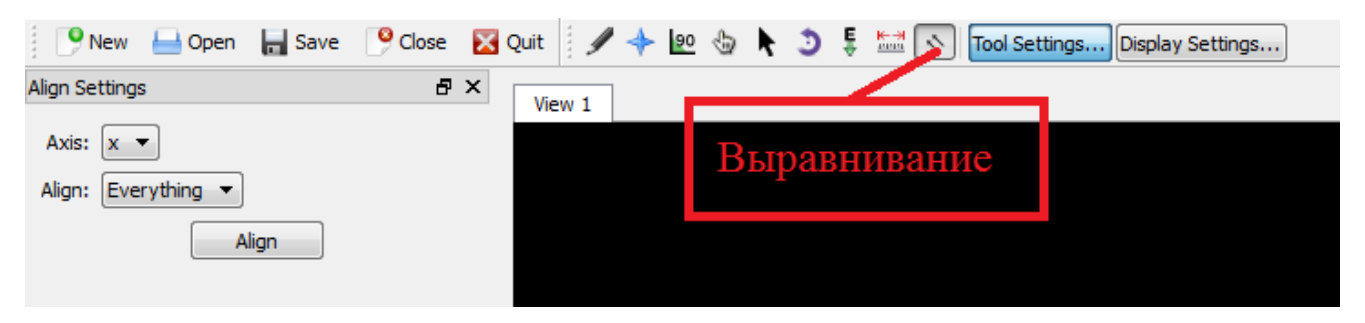

Рисунок 13 – Инструмент для измерения

#### **Задание**

Нарисовать молекулы веществ (по вариантам). Оптимизировать молекулярную геометрию, измерив – тепловой эффект образования одного моля вещества. Измерить расстояние *l* между 4 любыми атомами и двугранный угол *ʊ* между ними. Измерить угол *ŋ* между тремя любыми атомами. Заполнить таблицу.

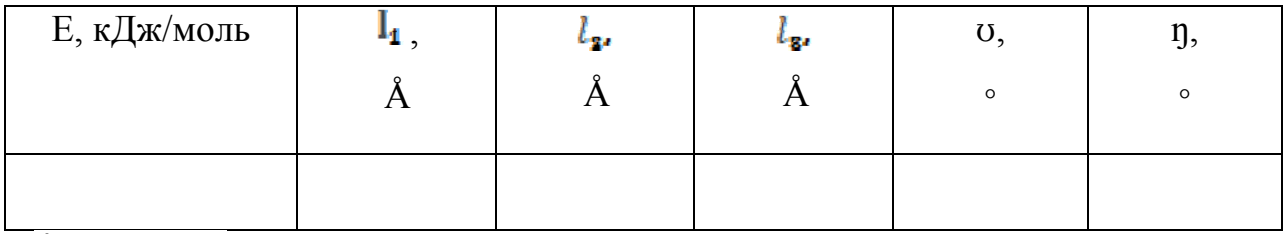

Å-ангстрем.

## **Пример:**

Вещество – серная кислота  $H_2SO_4$ .

1. Молекула  $H_2SO_4$ 

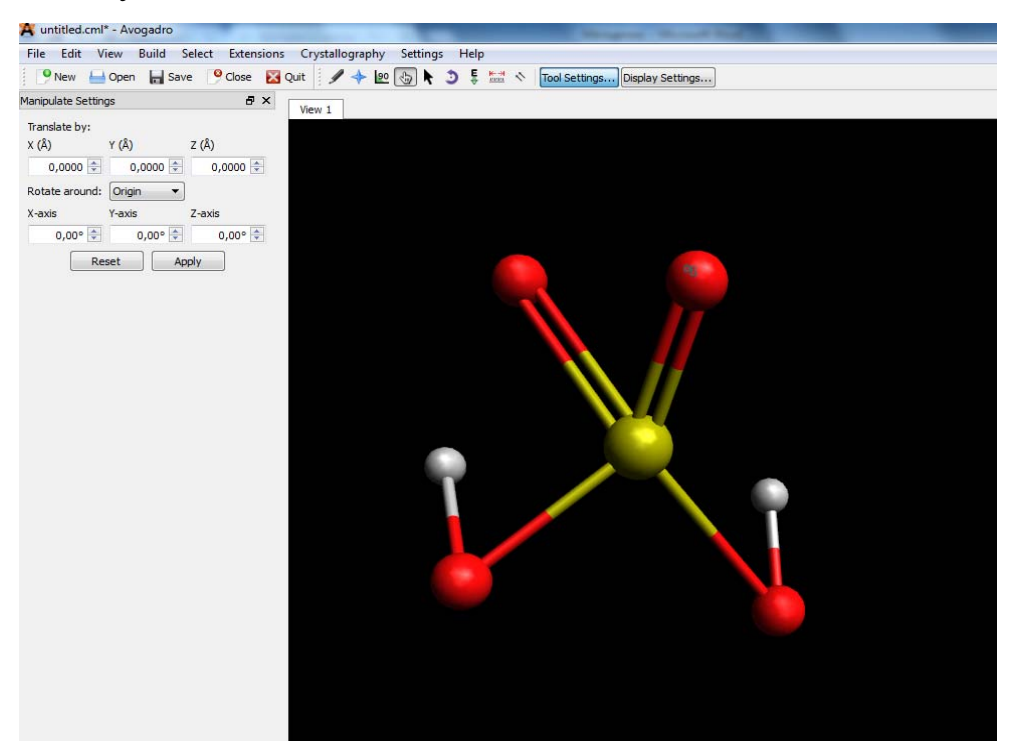

2. Оптимизированная молекулярная геометрия, тепловой эффект образования одного моля вещества.

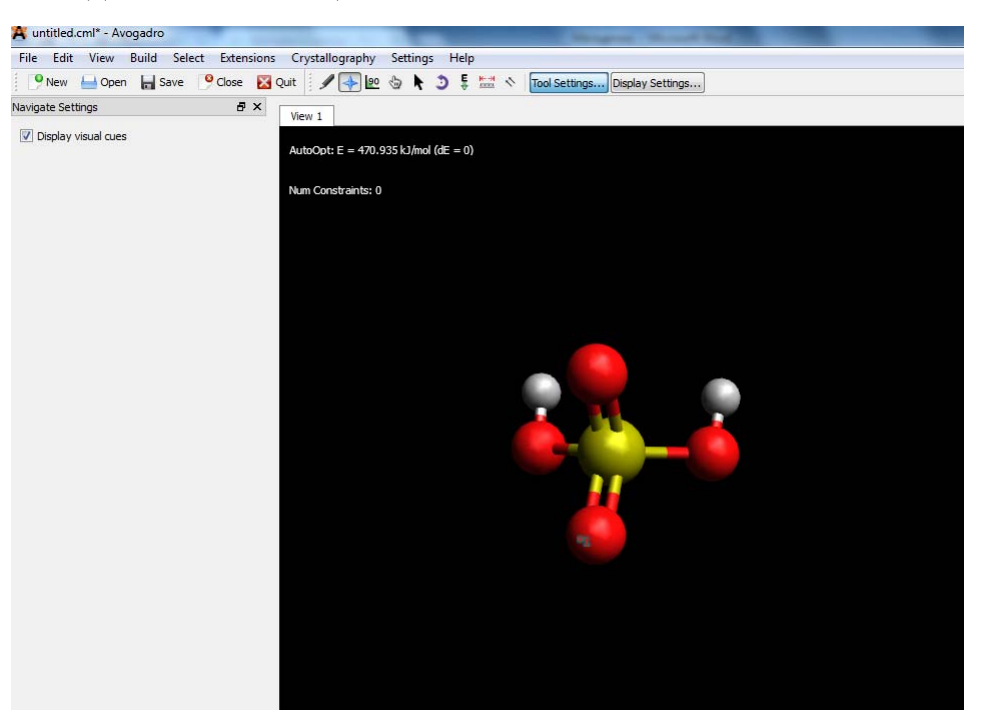

3. Расстояние  $l_1, l_2, \ldots, l_3$ , двугранный угол *и* между ними и угол *ŋ*.

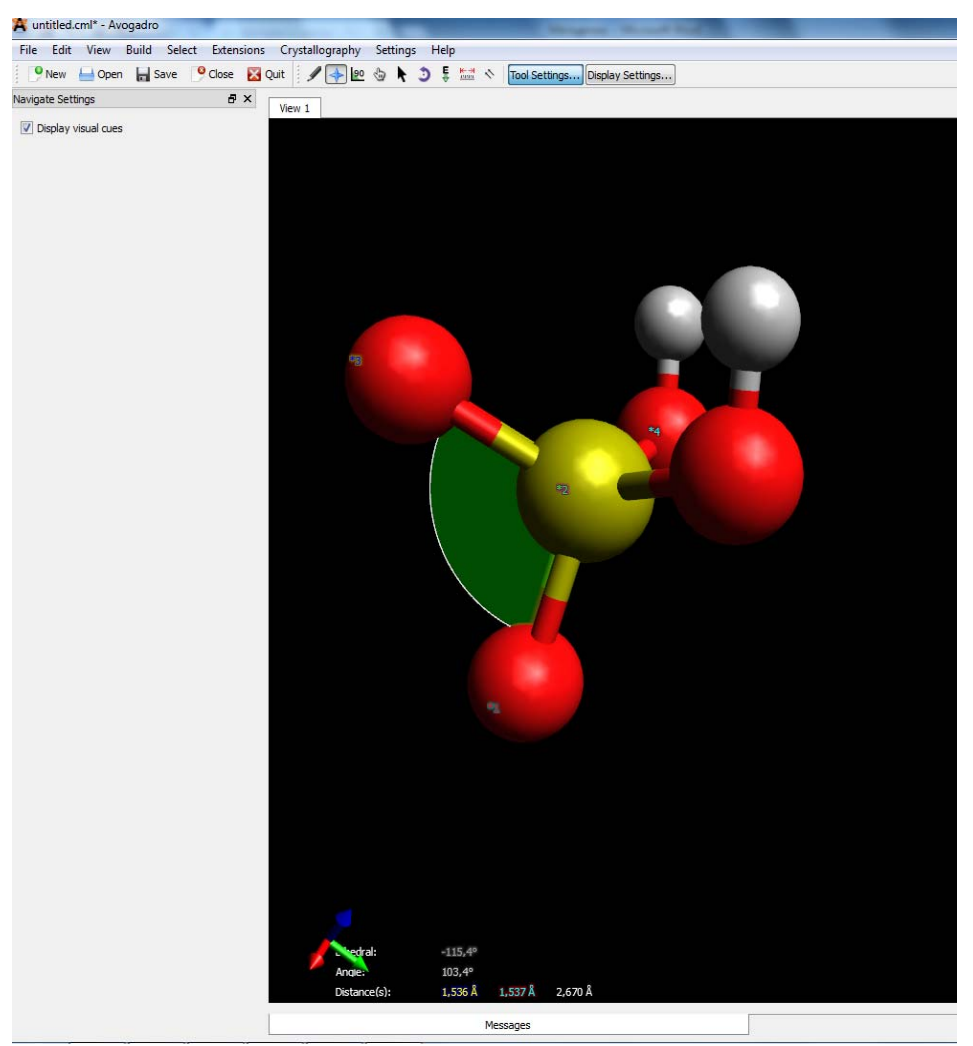

5. Таблица

| Е, кДж/моль |          | -22   | - 77  | U,       | IJ,     |
|-------------|----------|-------|-------|----------|---------|
|             | $\Gamma$ | A     | A     | $\circ$  | $\circ$ |
| 470,935     | 1,536    | .,537 | 2,670 | $-115,4$ | 103,4   |

## **Варианты**

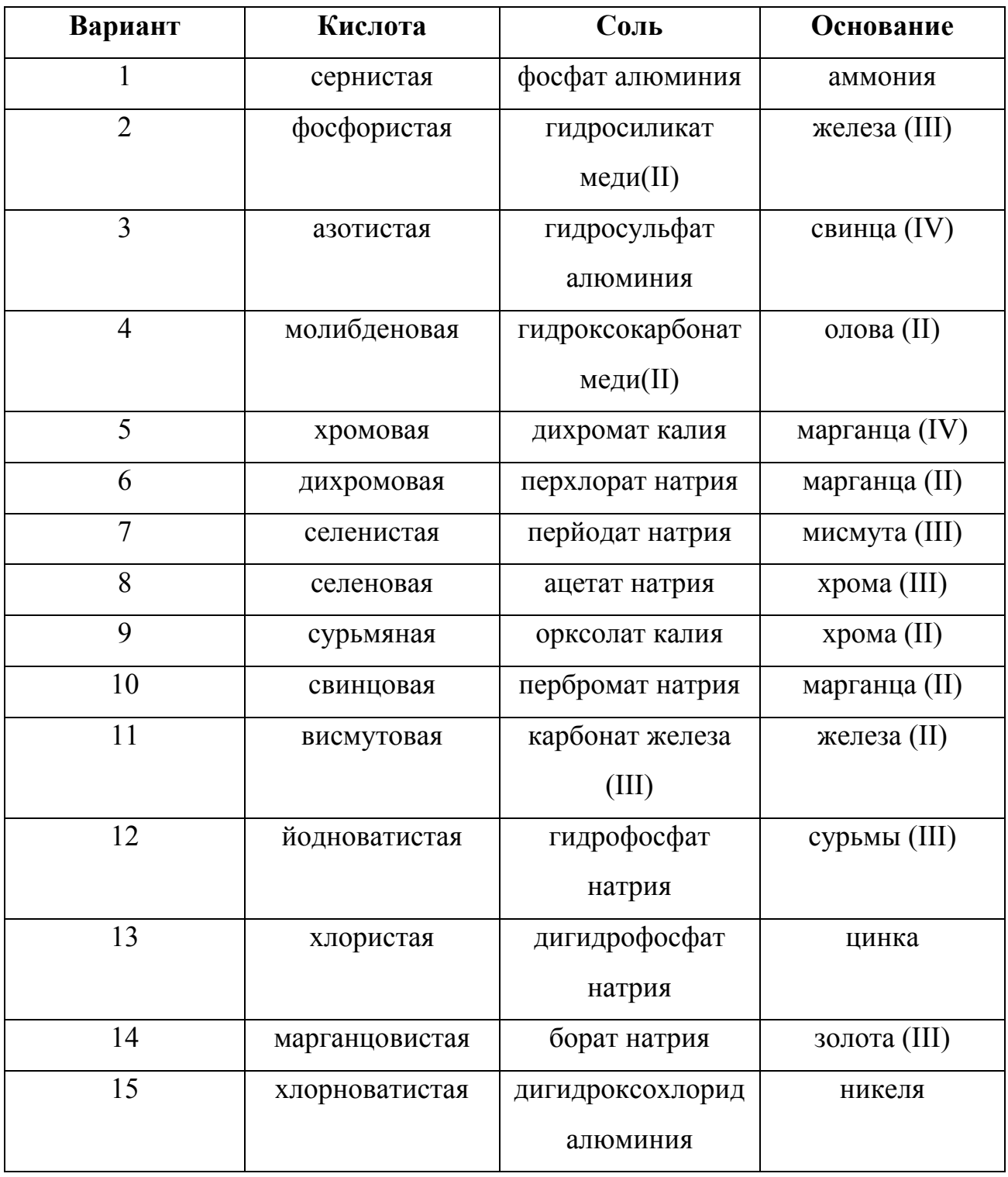

# ИНФОРМАЦИОННЫЕ ИСТОЧНИКИ

1. https://avogadro.cc/

2. https://dasher.wustl.edu/chem430/software/learning-avogadro.pdf

# ЛАБОРАТОРНАЯ РАБОТА №2 **ПОСТРОЕНИЕ ПЕПТИДА**

Программный пакет Avogadro позволяет пользователю моделировать вещества, молекулы которых построены из двух и более остатков аминокислот, соединённых в цепь пептидными связями ―С(O)NH―.

Для этого в меню «*Build*» нужно выбрать пункт «*Insert*», а в нем — «*Peptide*». После проделанных шагов откроется окно «*Insert Peptide*».

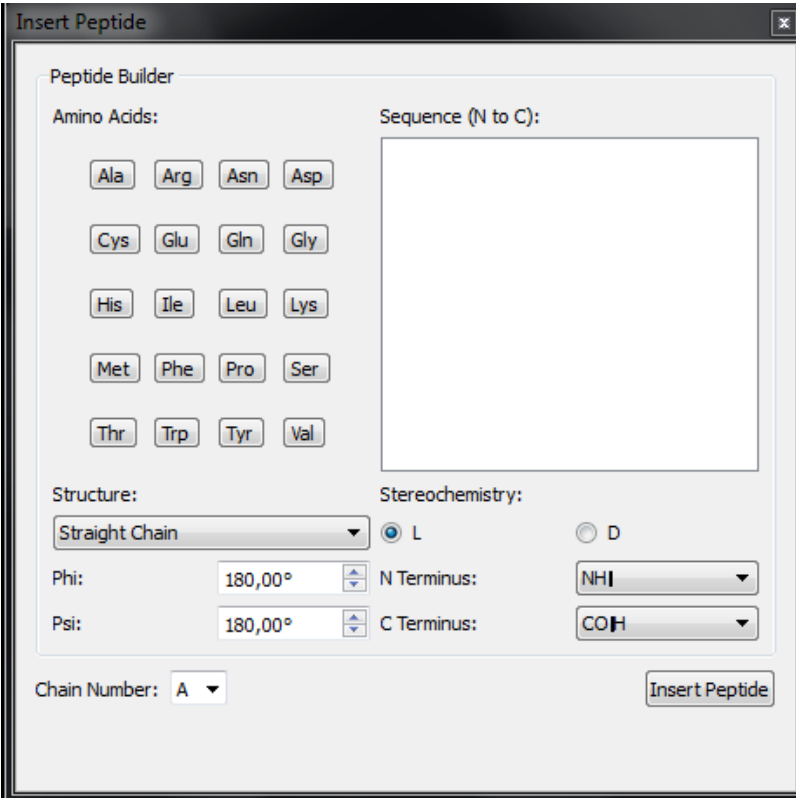

Рисунок 1 – Окно Insert Peptide

В этом окне вы можете выбирать аминокислоты для вставки в пептид. Когда вы нажимаете на определенную аминокислоту, она будет добавлена в «*Sequence*» справа. Пептид будет расти в виде последовательности, начиная с N-конца. Так же в этом поле можно настроить проекцию пептида. Нажмите «*Insert Peptide*», чтобы вставить последовательность в поле для рисования. Новый пептид будет создан автоматически, и инструмент манипуляции позволит вам перевести и повернуть цепочку в нужное положение.

Поскольку новый пептид может быть большим, его можно отцентровать:

- вкладка в меню «*View*»,
- пункт «*Center*».

#### **Задание**

Построить молекулу пептида (по вариантам). Оптимизировать геометрию. Отцентровать всю конструкцию.

### **Пример:**

Пептид: аланиласпарагин.

Структура: прямая цепочка.

#### 2. Оптимизация геометрии.

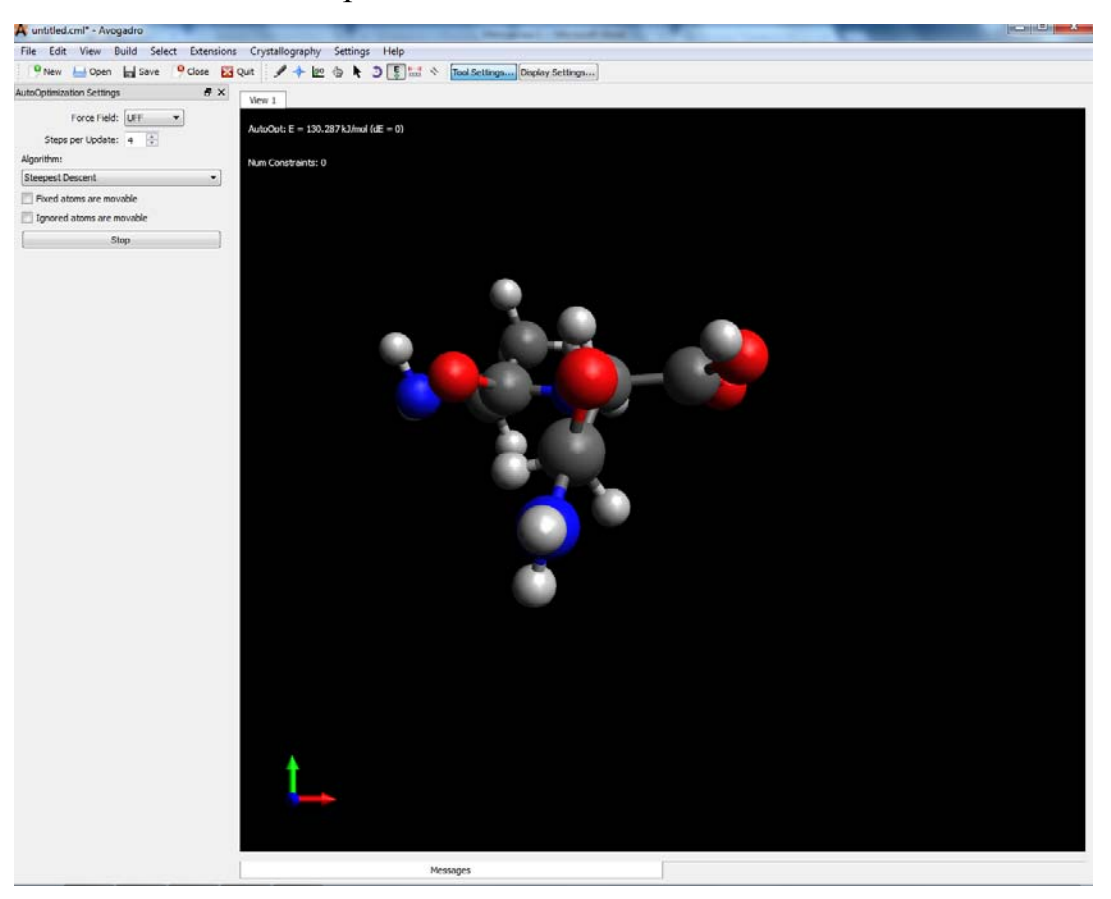

Обратите внимание. что в этом случае Е=130,287 кДж/моль.

3. Центрование.

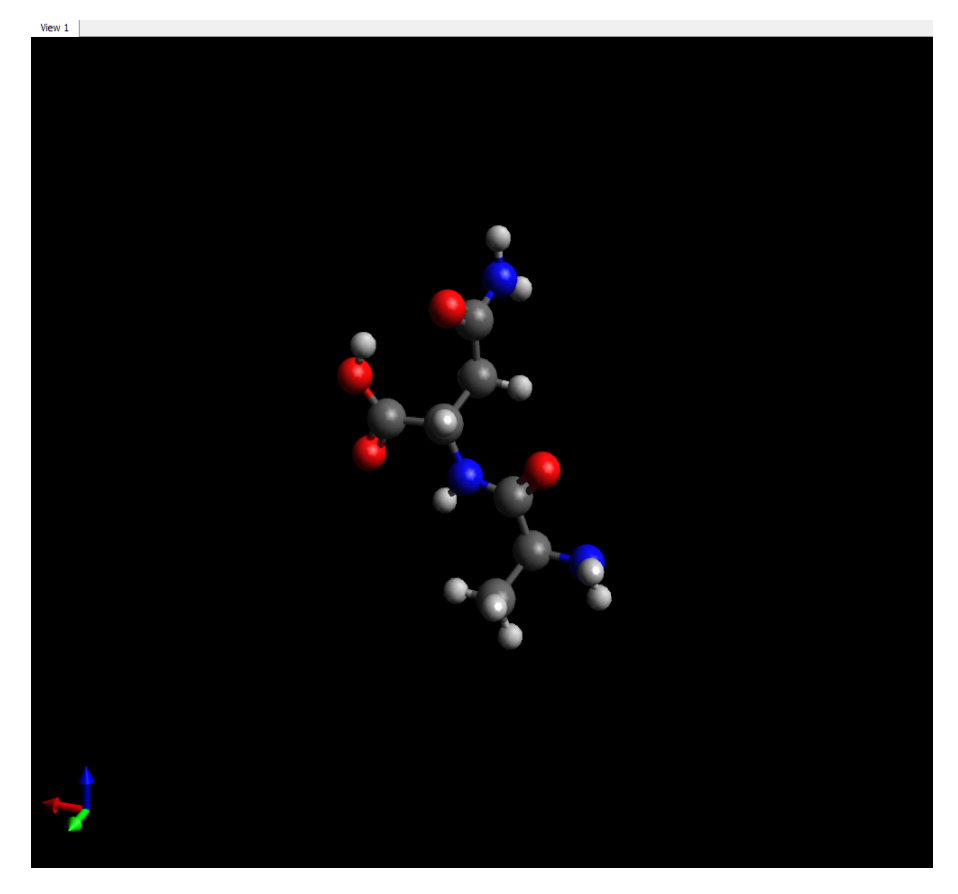

# **Варианты**

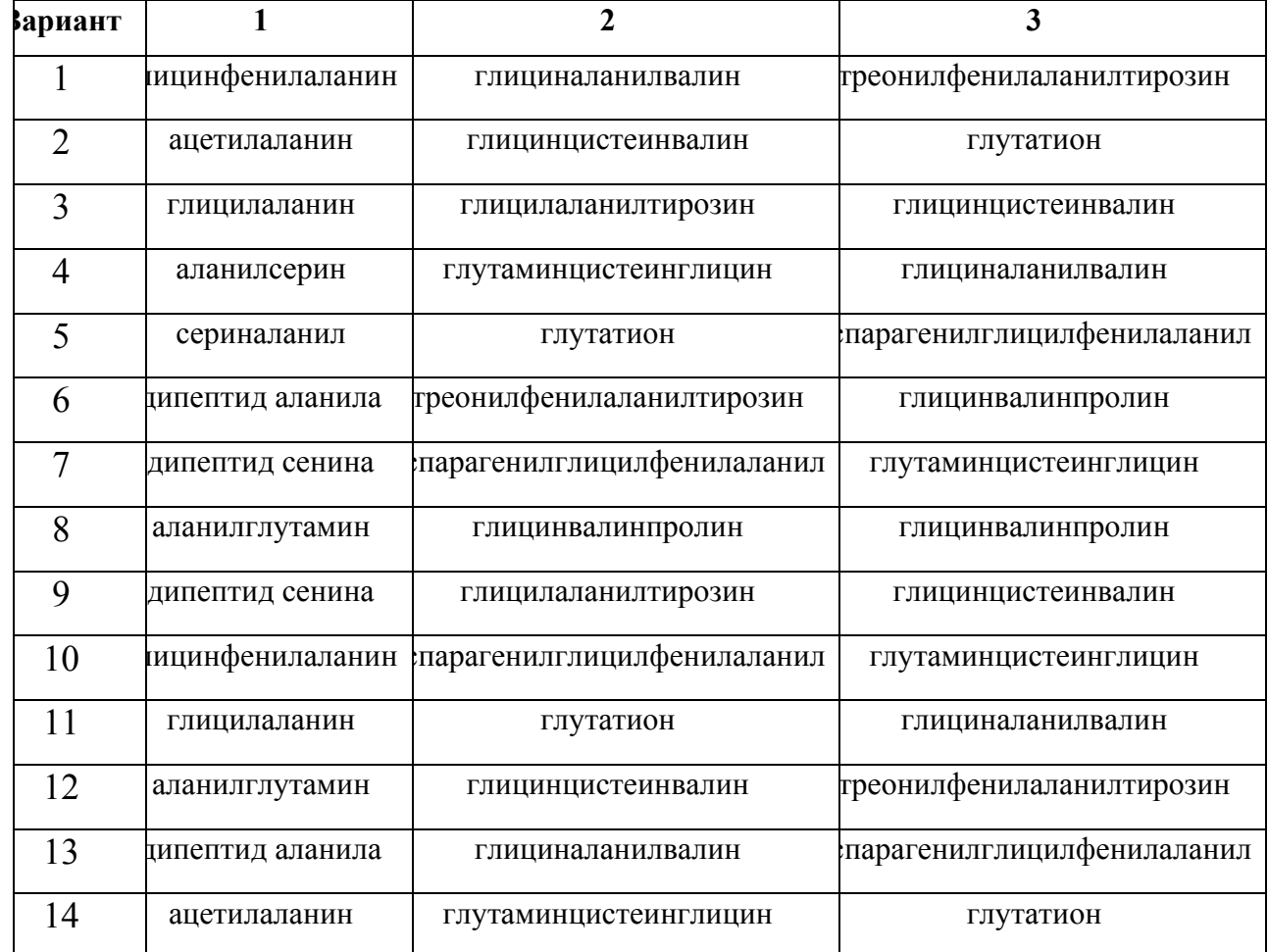

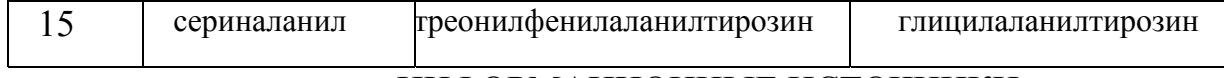

# ИНФОРМАЦИОННЫЕ ИСТОЧНИКИ

1. https://avogadro.cc/

 $\overline{1}$ 

2. https://dasher.wustl.edu/chem430/software/learning-avogadro.pdf

# ЛАБОРАТОРНАЯ РАБОТА №3 **ПРОЕКТИРОВАНИЕ НАНОТРУБОК**

Для того чтобы с проектировать нанотрубку, нужно найти в меню «*Build*». В самом низу списка будет находиться пункт «*Nanotube Build*». При выборе этого пункта внизу графического поля появится окно с настройками создания нанотрубки.

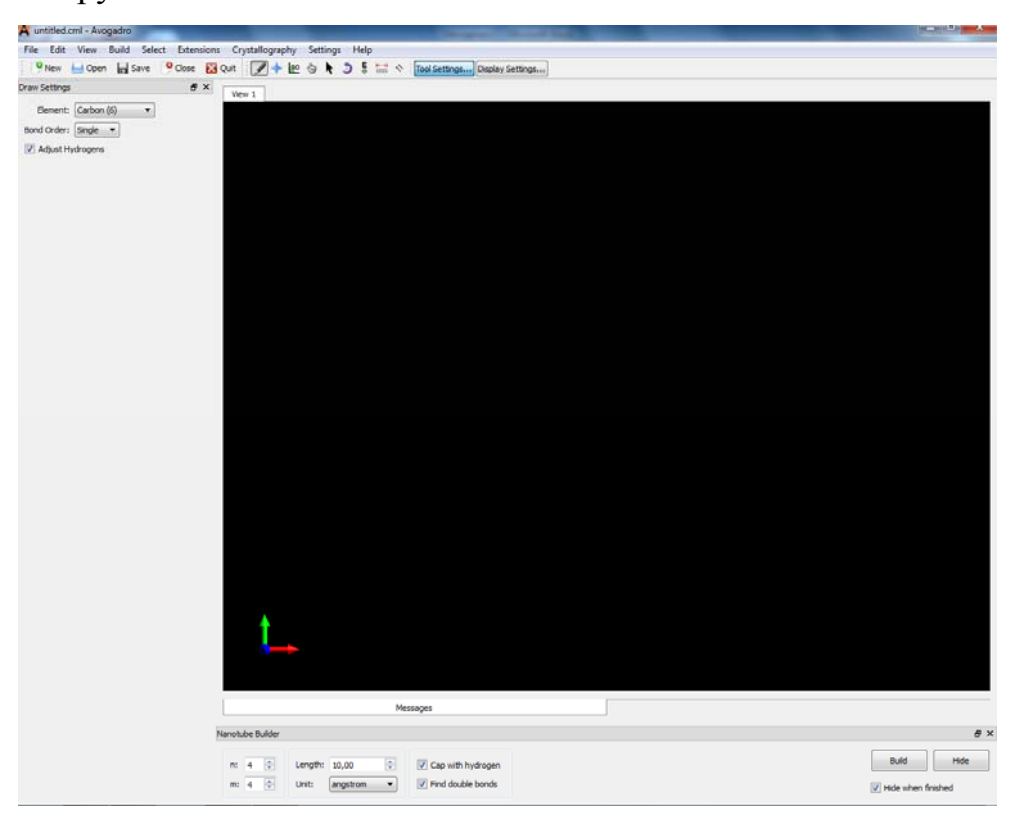

Рисунок 1 – Окно с настройками создания нанотрубки

К примеру можно сделать однослойную нанотрубку 4,4 с длиной 10.

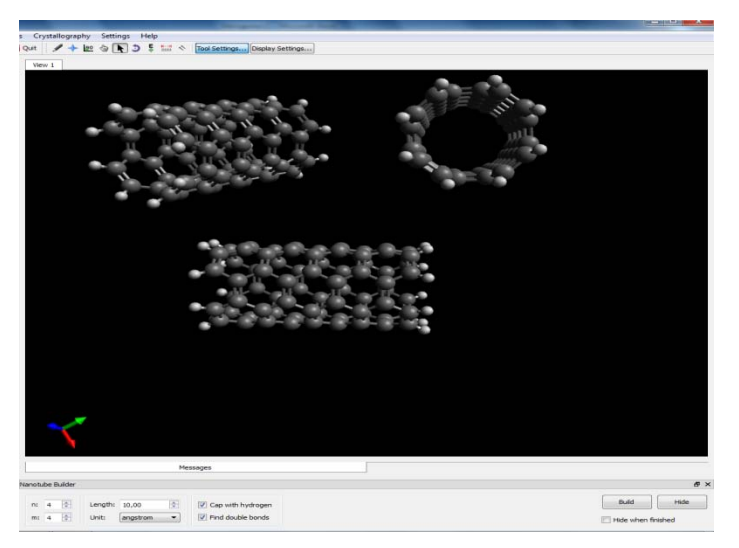

Рисунок 2 – Нанотрубка 4,4 с длиной 10

Для того чтобы создать двуслойную нанотрубку, нужно поочередно смоделировать обе нанотрубки, а потом настроить их расположение.

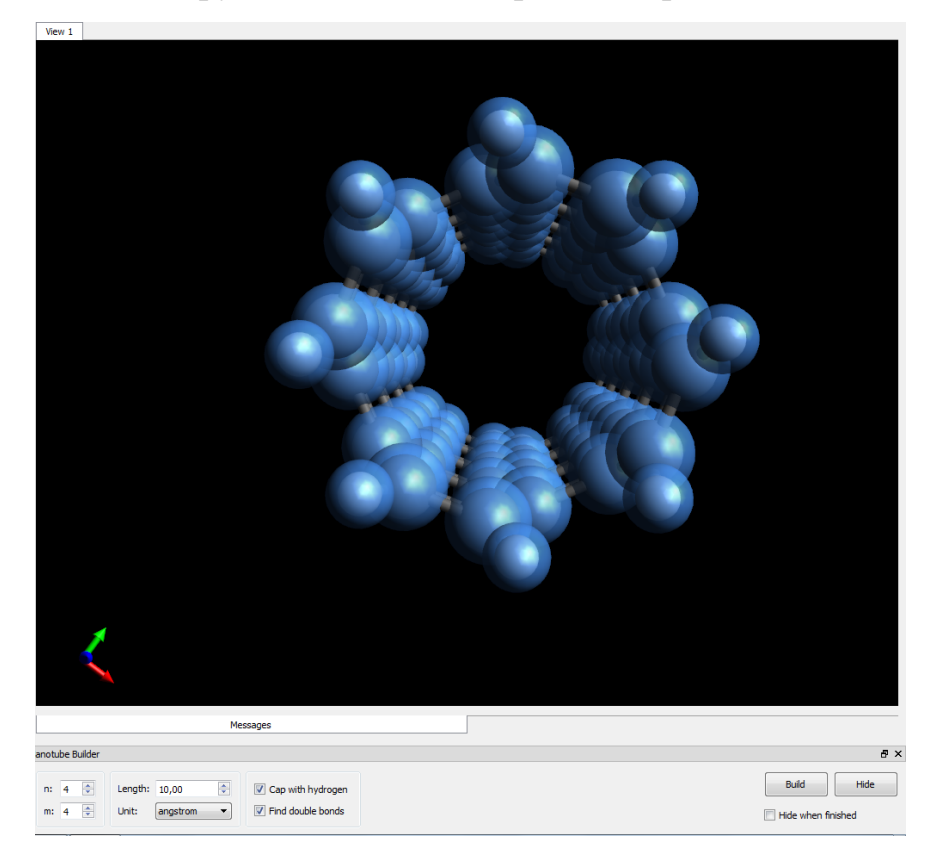

Рисунок 2 – Первый слой двуслойной нанотрубки

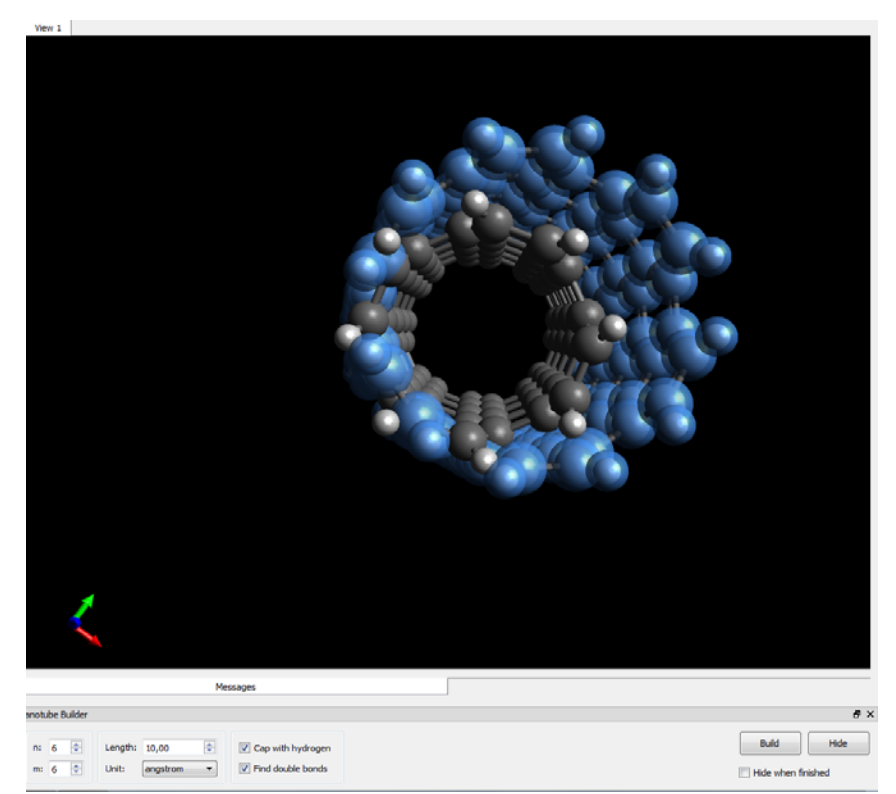

Рисунок 3 – Два слоя нанотрубки

Для выравнивания положения второго слоя надо выбрать инструмент манипуляции задать настройки, показанные на *Рисунке 3*, и нажимать Apply до того момента пока не станете довольны результатом.

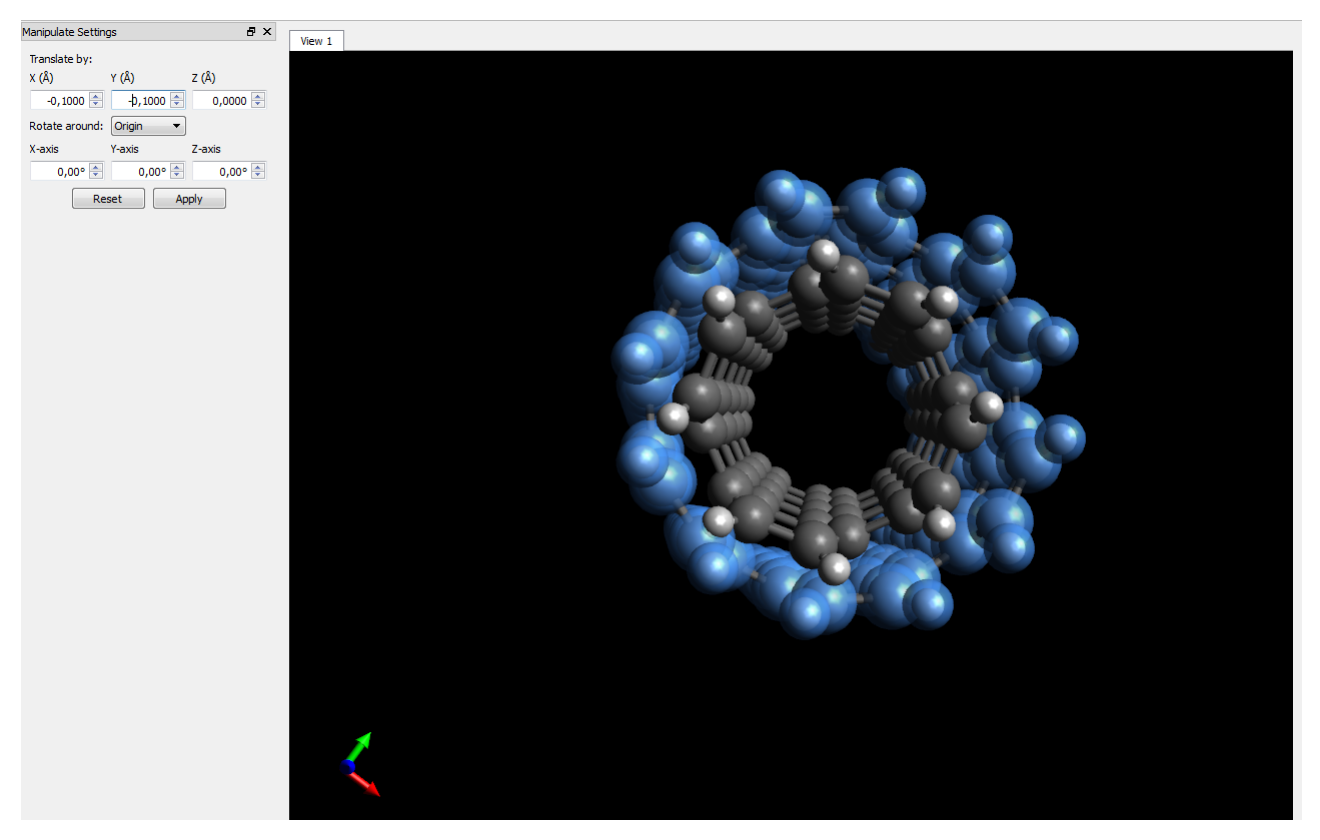

Рисунок 4 – Настройка положения второго слоя

Даже после проведения предыдущей операции можно сказать, что нанотрубка еще не готова. Поэтому используя инструмент автоматической оптимизации, доведем её до идеала.

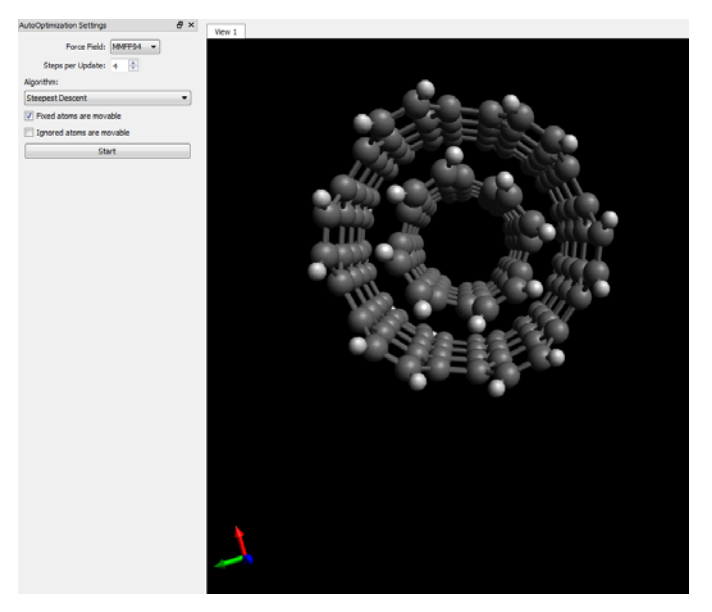

Рисунок 5 – Двуслойная нанотрубка

### **Задание**

Спроектируйте двуслойную нанотрубку. Оптимизируйте её форму.

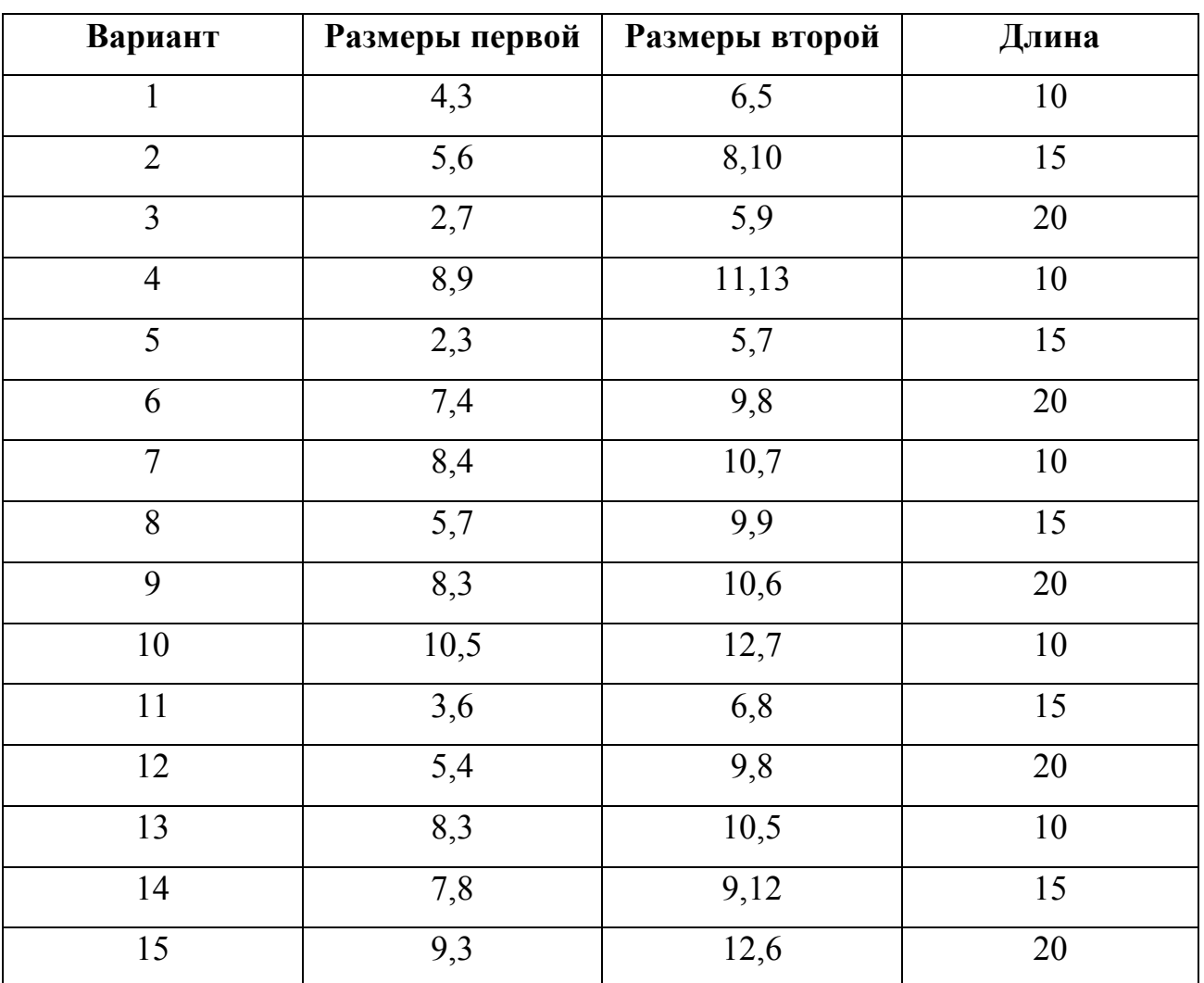

## **Варианты**

ИНФОРМАЦИОННЫЕ ИСТОЧНИКИ

1. https://avogadro.cc/

2. https://dasher.wustl.edu/chem430/software/learning-avogadro.pdf

# ЛАБОРАТОРНАЯ РАБОТА № 4 **МОДЕЛИРОВАНИЕ КРИСТАЛЛОВ**

Для того, чтобы построить кристалл надо в меню программы выбрать пункт «*Crystallography*», и в нем – «*Add Unit Cell*»(*Рисунок 1*).

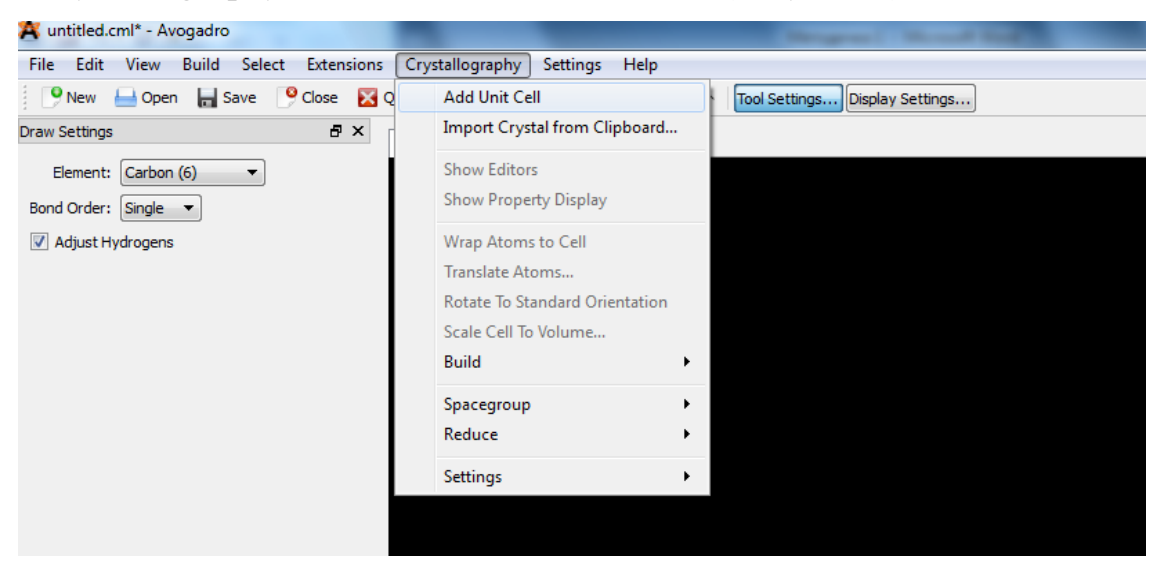

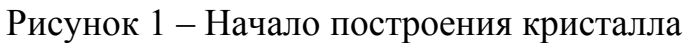

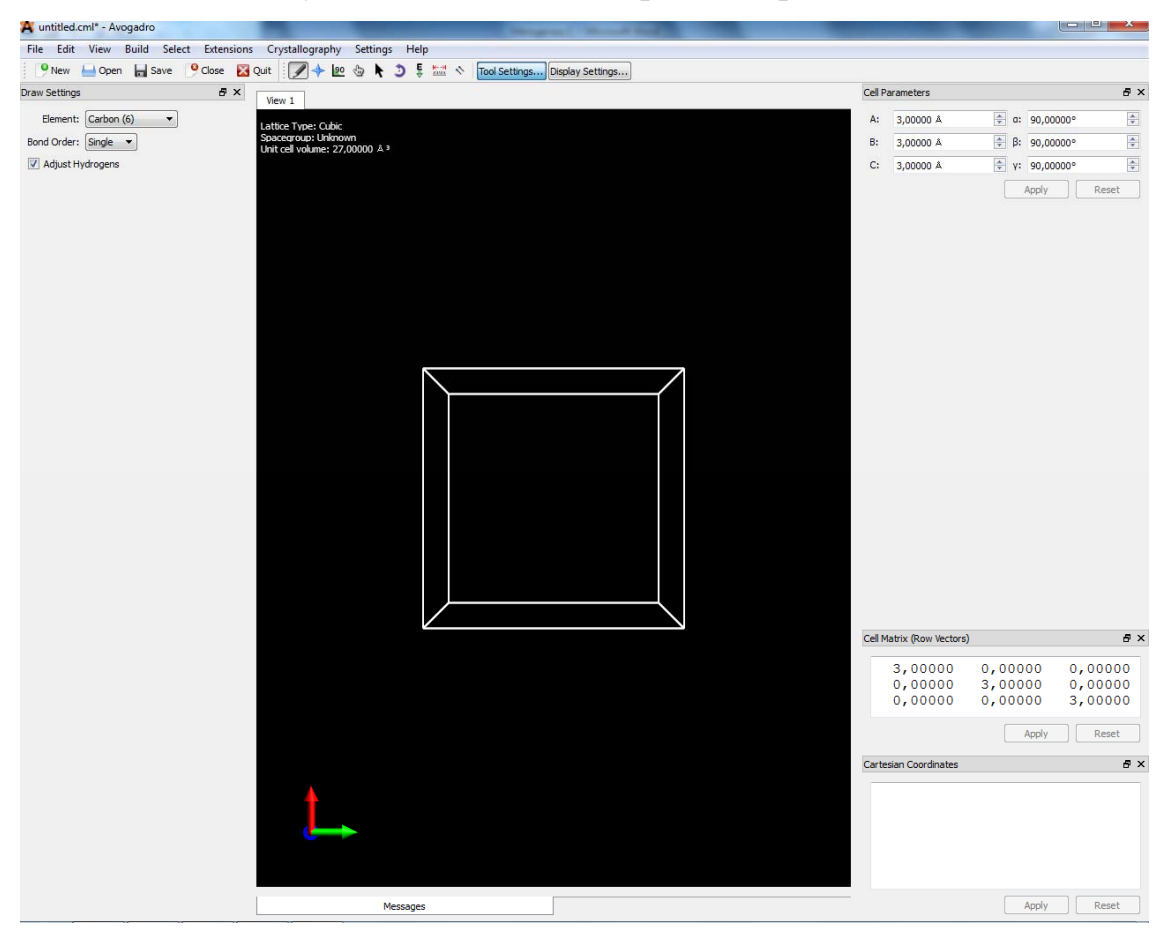

Рисунок 2 – Ячейка кристалла

На *Рисунке 2* видно, что ячейка кристалла имеет форму куба, грани которого равны 3. Изменив любую настройку в окне «*Cell Parameters*» можно изменить форму кристалла (*Рисунок 3*).

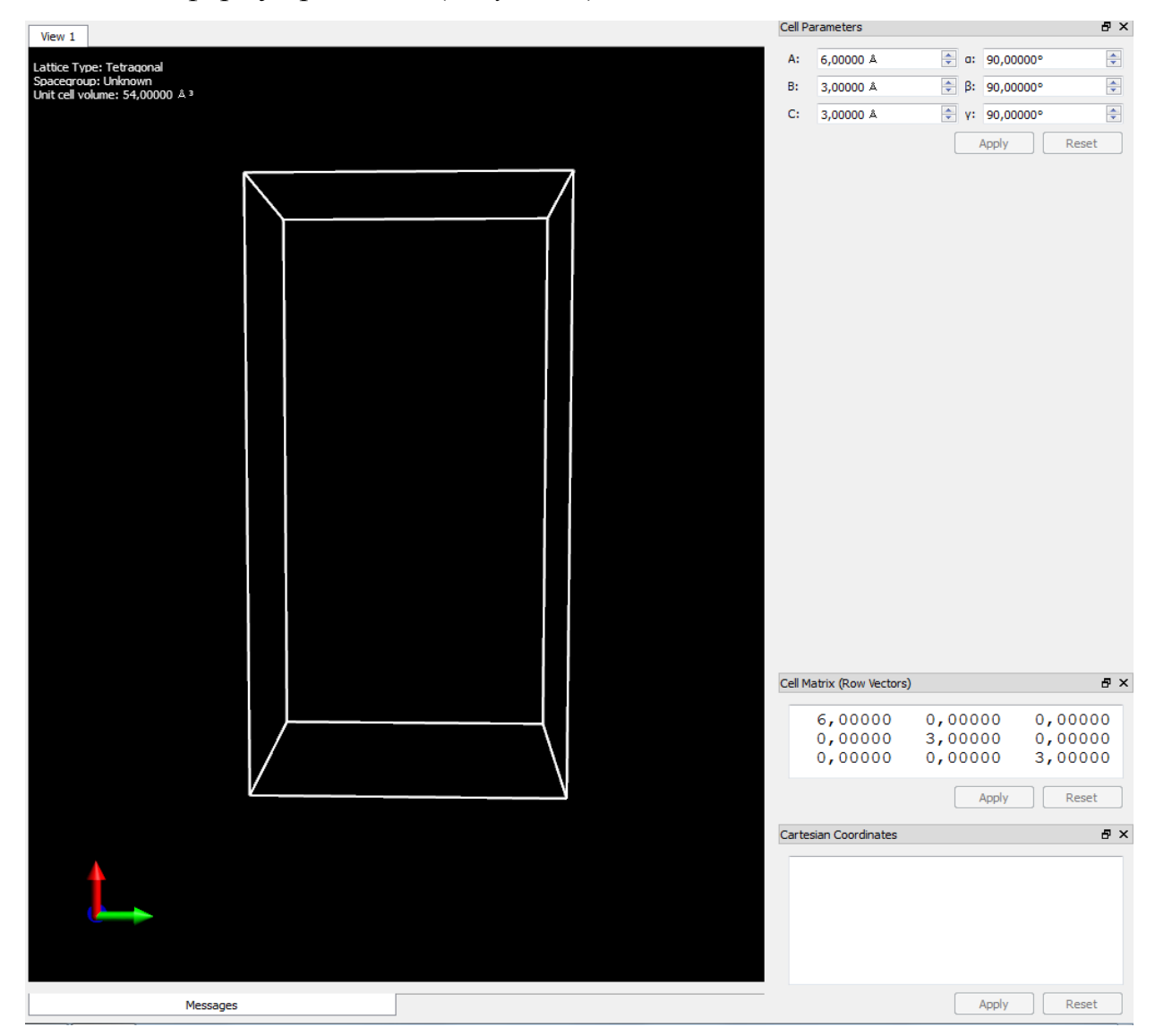

Рисунок 3 – Изменение формы кристалла

Крутить кристаллы и изменять их форму так же можно с помощью обычных инструментов.

Нарисовать в кристалле элемент можно двумя способами:

1. Обычный инструмент рисования.

2. С помощью окна «*Cartesian Coordinates*», которое позволяет выбрать более точную координату для элемента. В окне надо вписать название элемента, к примеру, Ag и его координаты через пробел (*Рисунок 4*). Затем нажать «*Apply*» (*Рисунок 5*).

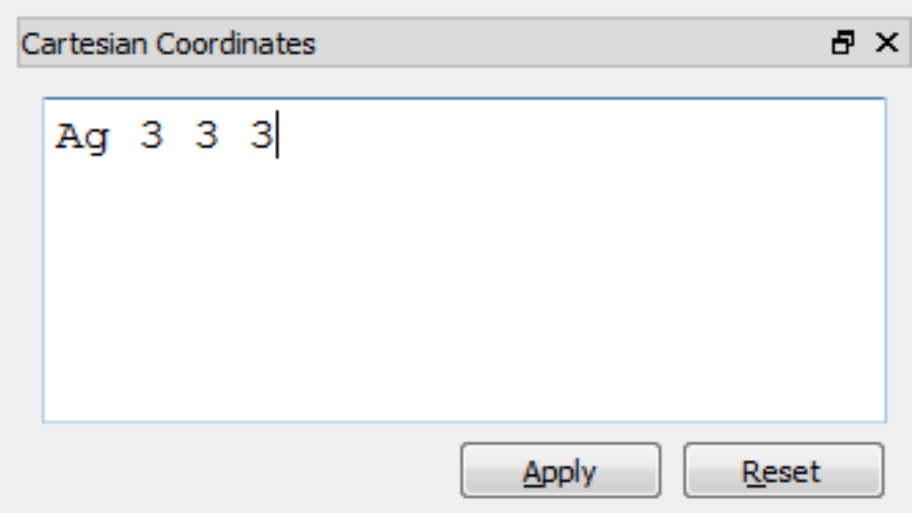

Рисунок 4 – Настройка расположения элемента в кристалле

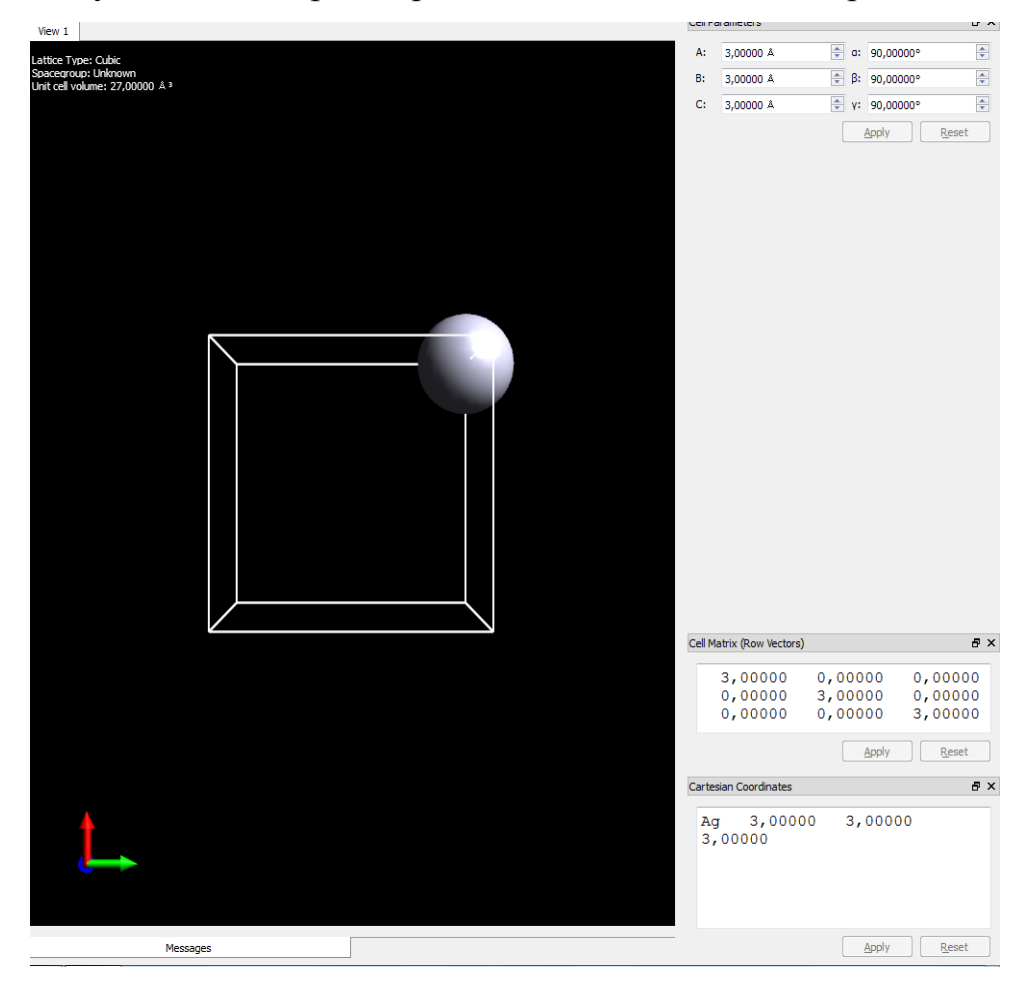

Рисунок 5 – Рисование элемента в кристалле

Также можно изменять координаты уже нарисованного исправив координаты на *Рисунке 5* в стиле показанном на *Рисунке 4*.

Кристаллы также можно импортировать из библиотеки *Рисунок 6*:

*File->Import->Crystal* 

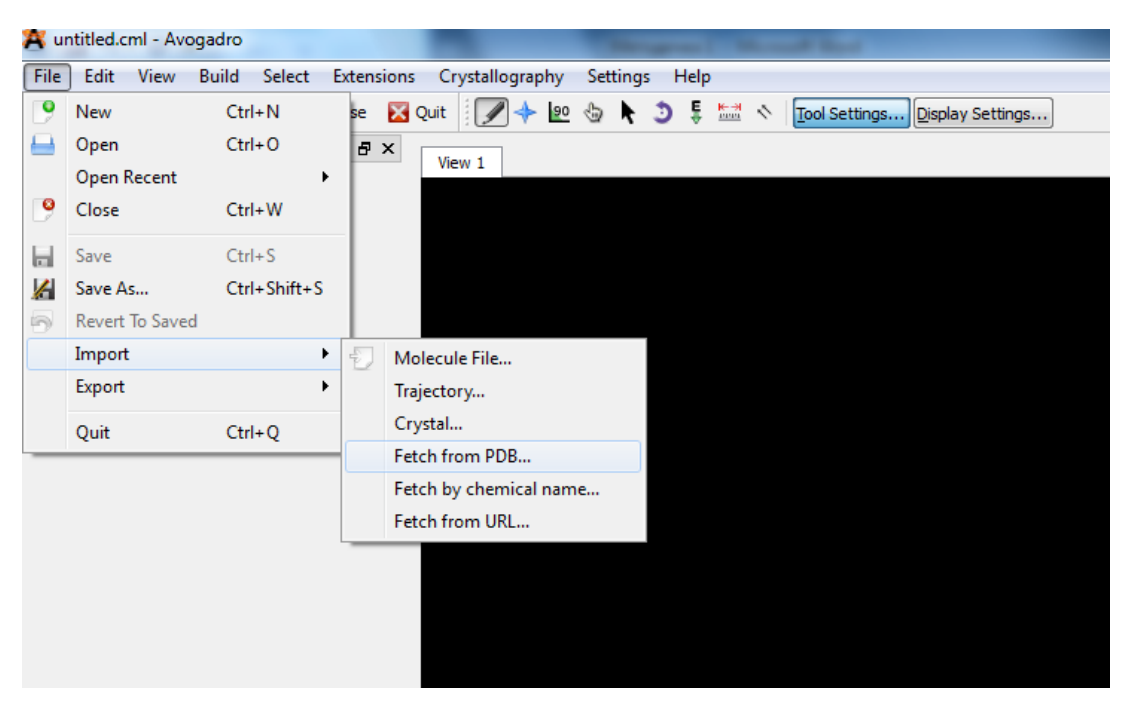

Рисунок 6 – Импорт кристалла

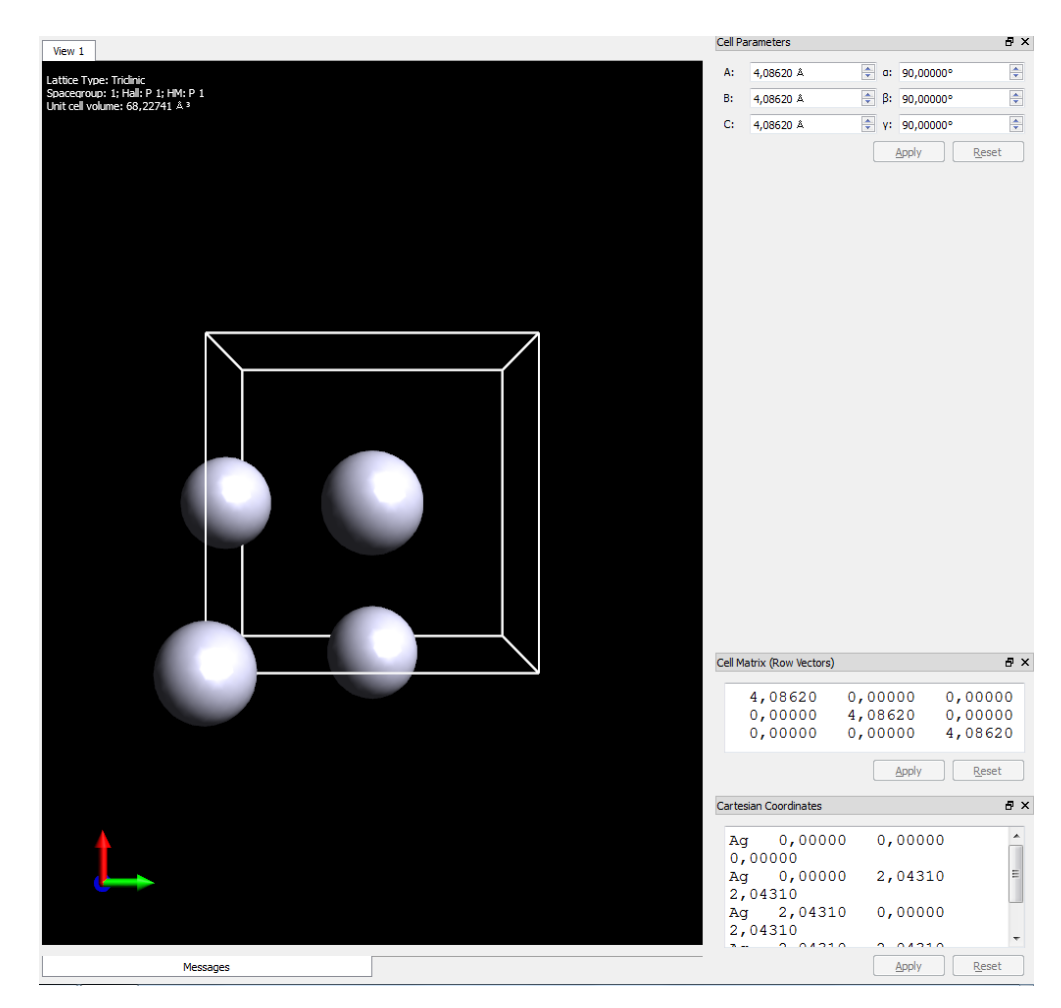

Рисунок 7 – Кристалл серебра

Из кристалла серебра (*Рисунок 7)* можно сделать поверхность или плиту. Для этого: *Build->Super Cell Parameters.* Появится окно с настройками (*Рисунок 8*). Изменим: А=3, В=2.

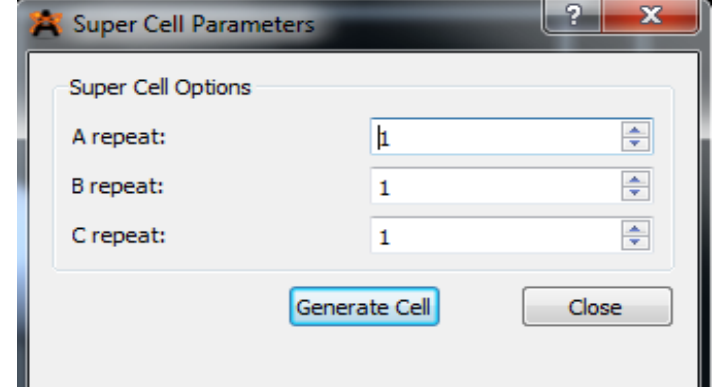

Рисунок 8 – Окно настроек

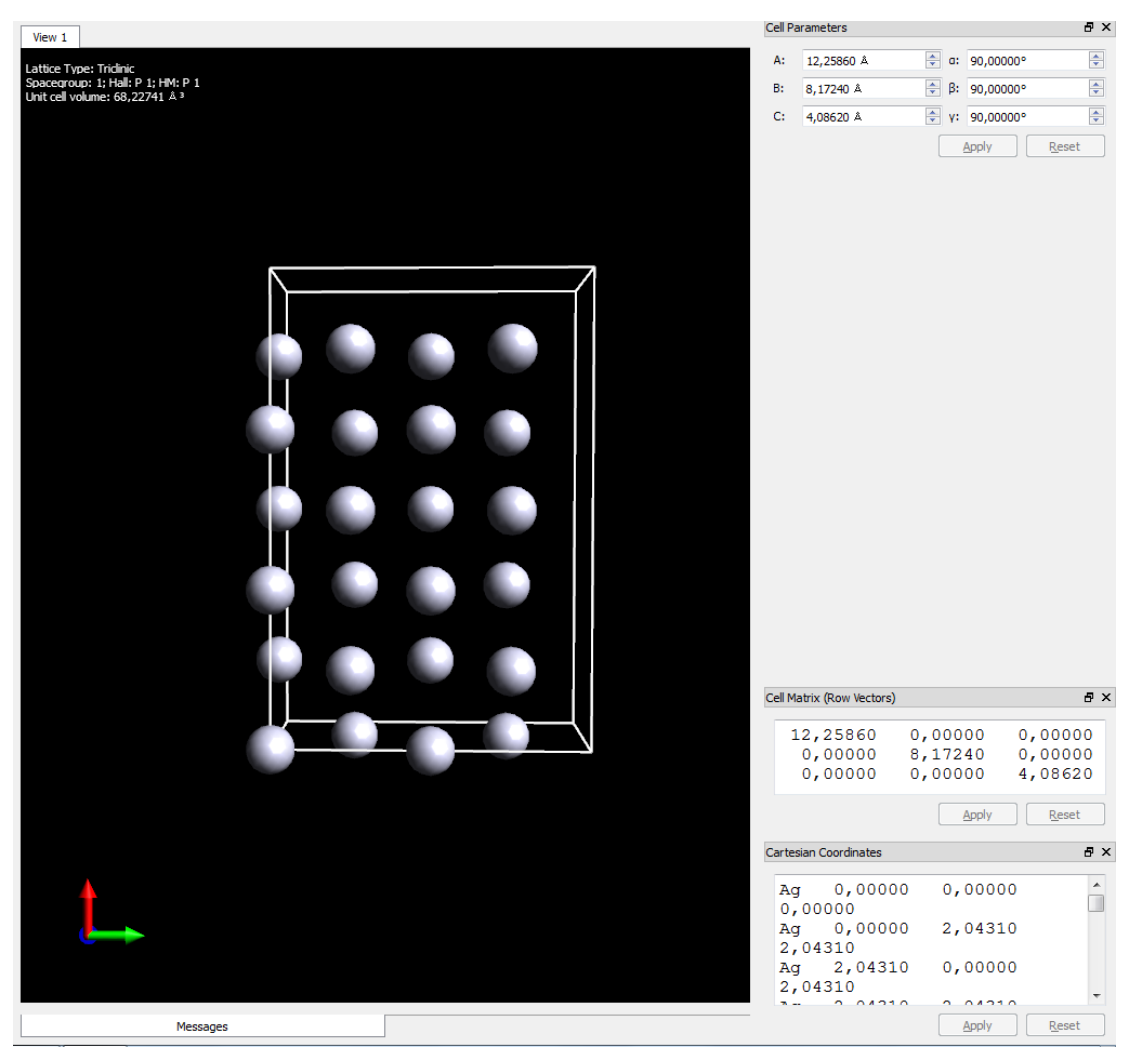

Рисунок 9 – Плитка серебра

Затем поверхность может быть *модифицирована* путем введения примесей. Здесь к поверхности серебра добавляли примеси меди. Этот файл теперь можно экспортировать в другую программу, чтобы определить, посредством расчетов, как примеси будут воздействовать на поверхность (*Рисунок 10*), для этого сгенерируем входной файл для Abinit посредством нажатия пункта «Расширение/ Extensions» и выбора в появившемся списке пункта Abinit, далее открывается окно генератора вхлдных файлов для Abinit, в котором описаны основные параметры для задания входного файла. Окончательно, необходимо нажать на кнопку «Сгенерировать/ Generate»

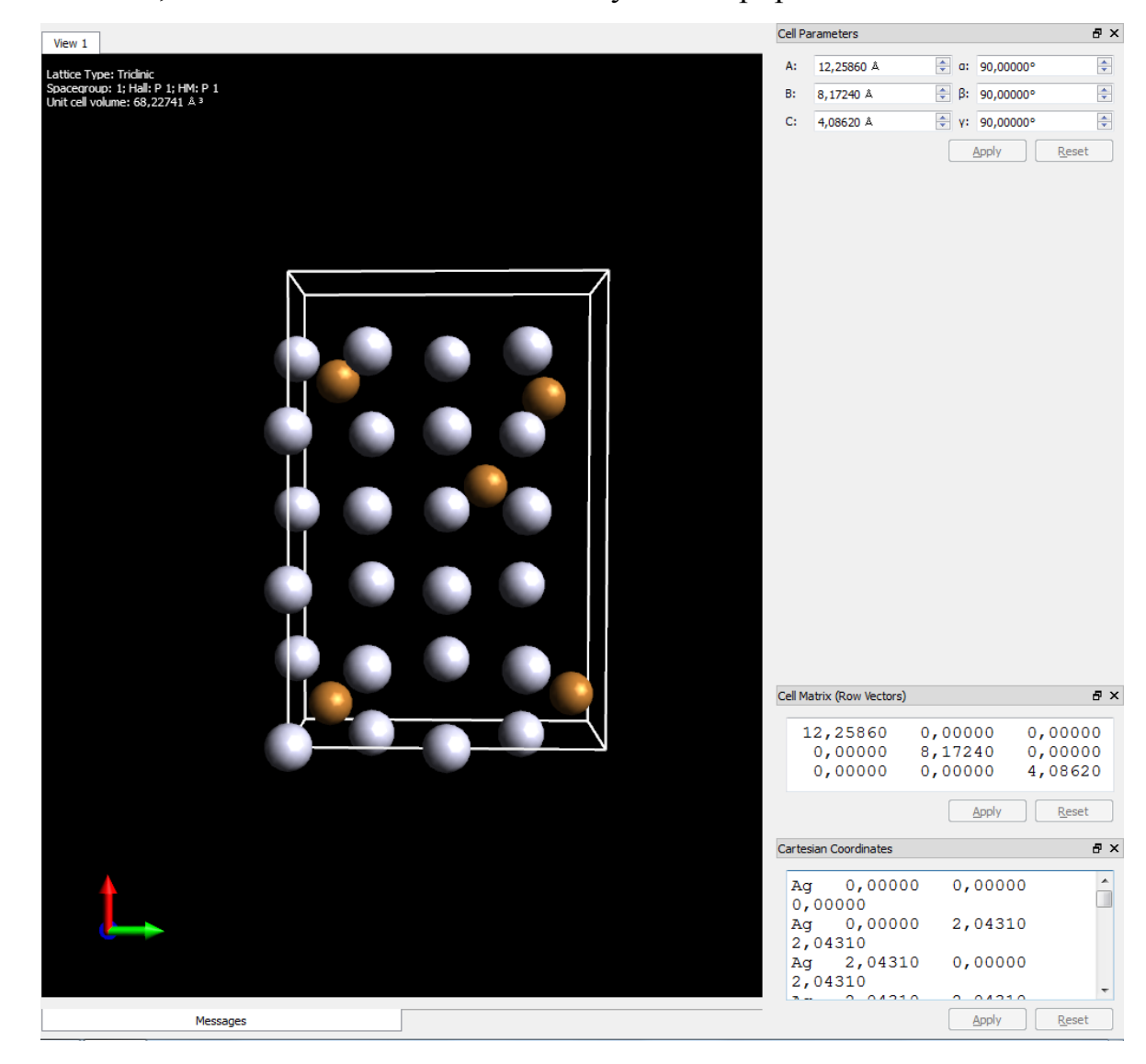

Рисунок 10 – Плитка серебра с примесью меди

#### **Задание**

Спроектируйте пластину из атомов элемента1 и модифицируйте ее путем введения примеси, создайте входной файл для расчета в Abinit.

#### **Варианты**

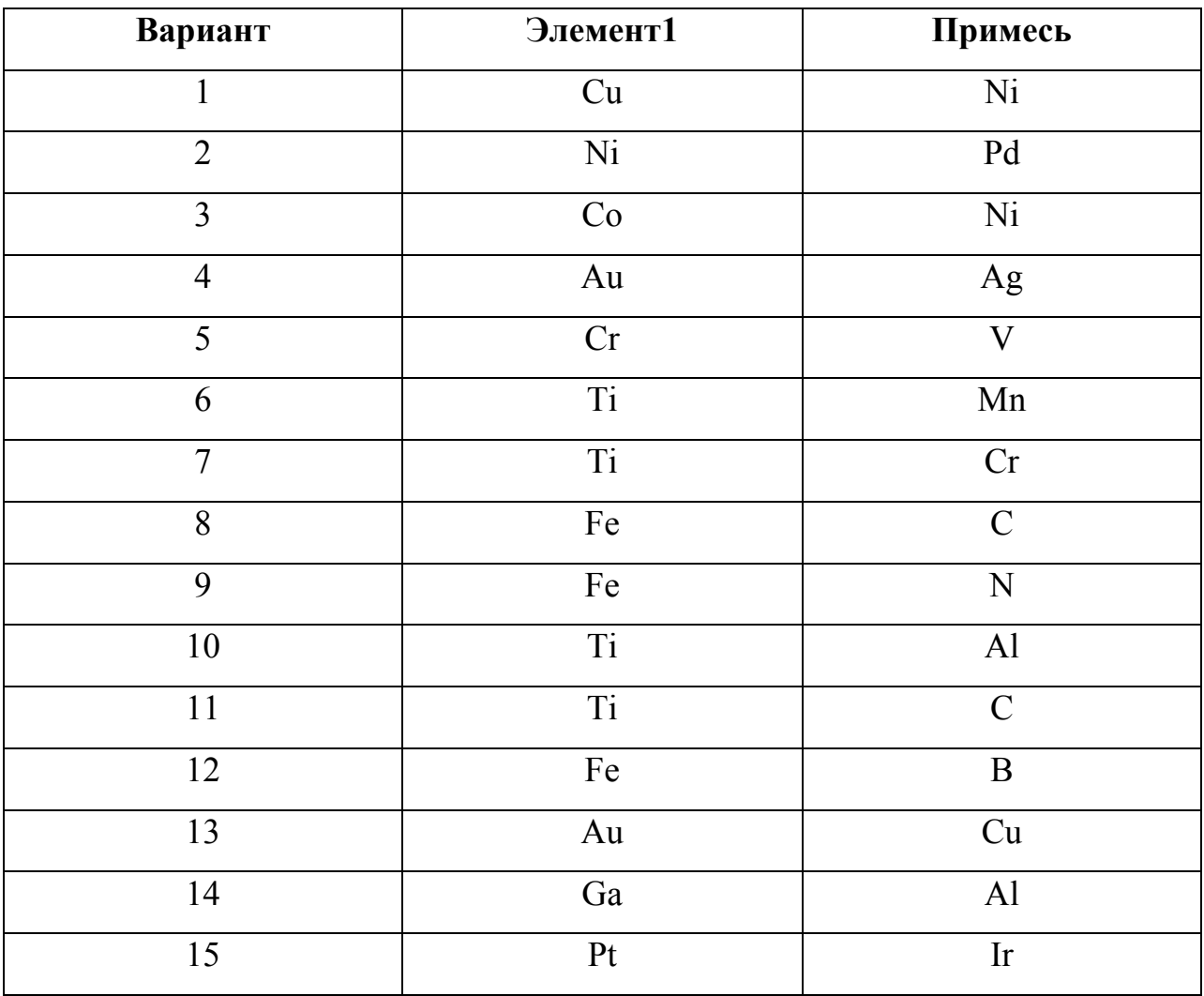

# ИНФОРМАЦИОННЫЕ ИСТОЧНИКИ

1. https://avogadro.cc/

2. https://dasher.wustl.edu/chem430/software/learning-avogadro.pdf

## ЛАБОРАТОРНАЯ РАБОТА № 5

## МОДЕЛИРОВАНИЕ ЭЛЕКТРОННОЙ СТРУКТУРЫ МОЛЕКУЛЫ Н2

## 1. Подготовка файлов и запуск программы

Чтобы рассчитать физические свойства молекулы: (псевдо) полную энергию. длину связи, плотность заряда, энергию диссоциации, нужно подготовить файлы, залаюшие параметры моделирования. Используем готовые шаблоны, находятся «abinit/tests/tutorial/Input» которые директории  $\overline{B}$ псевдопотенциалы для них в «abinit/tests/tutorial/Psp for tests». Для удобства их можно скопировать в директорию «home/user/lesson» (здесь и далее user Затем нужно заменить на ваш логин). создаем директорию «/home/user/work1» (далее рабочая директория), в которой будут проводиться расчеты, и копируем в нее следующие файлы шаблоны:

### thase1 x.files

## tbase1 x.in

а также файл псевдопотенциала для водорода «01h.pspgth».

Теперь необходимо открыть в текстовом редакторе «tbase1 x.files» и вписать правильный путь к файлам, в нашем случае он будет содержать следующие строки (не забудьте заменить user):

/home/user/work1/tbase1 1.in

/home/user/work1/tbase1 1.out

/home/user/work1/tbase1 1i

/home/user/work1/tbase1 1o

/home/user/work1/tbase1 1

 $/home/user/work1/01h.pspgth$ 

Злесь перечислены имена файлов, необходимых для запуска расчетов:

-основной файл ввода называется «tbase1 1.in».

помещены - результаты моделирования будут  $\mathbf{B}$ файл  $\mathbf{c}$ именем «tbase1 1.out».

- название входных волновых функций (если они есть) будет выглядеть как tbase1 1i WFK. Выходные волновые функции будут записаны  $\bf{B}$ «tbase1 1i WFK». Другие выходные файлы могут быть созданы из этого корня.

- временные файлы будут иметь имя, в котором используется корень «tmp». (например, tmp STATUS).

- псевдопотенциал, необходимый для этой работы, - «01h.pspgth».

Теперь можно запустить программу, для этого нужно открыть терминал в директории «work1» и ввести « abinit < tbase1 x files > & log », через несколько секунд должны появиться несколько файлов: log tbase1 1.out tbase1 xo DDB tbase1 xo DEN tbase1 xo EIG.nc tbase1 xo GSR.nc tbase1 xo OUT.nc tbase1 xo WFK

Если все прошло хорошо, и в рабочей директории появились все файлы (если нет, то см. log), можно приступить к просмотру их содержимого.

Основной файл «tbase1 1.in» содержит входные данные, которые могут быть указаны в любом порядке, по одному в каждой строке, после символа «#» программа считывает переменную со следующей строки, игнорируя Пробелы комментарии. используются ДЛЯ разделения значений, дополнительные пробелы игнорируются. В качестве примера рассмотрим параметр «acell», который задает длину примитивных векторов  $\overline{M}$ представляет собой массив из трех чисел, по умолчанию в атомных единицах Бора.

acell 10  $10$  $1<sub>0</sub>$ 

ИЛИ

acell  $3*10.25311$ 

также значения могут указываться как дробное число «1/3» или квадратный корень «sqrt(8)», но не оба сразу «sqrt(1/3)».

Стоит обратить внимание, что для запуска первого тестового примера потребовалось около дюжины входных переменных. Это возможно благодаря тому, что для некоторых из них есть значения по умолчанию. Когда оно существует, значение по умолчанию упоминается в четвертой строке раздела, относящейся к каждой входной переменной (см. сайт abinit.org). Значения по умолчанию не существуют или были исключены для нескольких входных переменных, которые вы найдете в tbase1 1.in.

Настало время взглянуть на два выходных файла. Сначала просмотрите "log" файл. Здесь много информации о ходе расчетов, для начала убедитесь, что конце нет ошибок и редупреждений, которые были обнаружены программой во время выполнения. Более подробную информацию о сообщениях можно найти на сайте программы в разделе 6.1 раздела abinit help.

Теперь перейдем к файлу «tbase1 1.out», он содержит основную информацию о результатах расчетов и сохранятся после повторных запусков программы. Откройте его текстовым редактором, в начале вы увидите отчет о потребностях в памяти (не читайте каждое значение параметров) изучить описание предварительно обработанных входных данных, пока не достигнете сообщения «chkinp: Checking input parameters for consistency», если код не останавливается на этом, значит входные параметры согласованы, и предварительная обработка завершена. Также Вы можете увидеть здесь переменные, не указанные во входном файле, например:

- «nband 2» эта переменная определяет электронных состояний, которое будет обрабатываться кодом. Оно было рассчитано путем подсчета числа валентных электронов в элементарной ячейке (суммирование валентных электронов, приносимых каждым псевдопотенциалом), затем занимающих самые низкие состояния (посмотрите на переменную «осс») и добавьте некоторые состояния (по крайней мере один, возможно, больше, в зависимости от размера системы);

- «ngfft 30 30 30 » то число точек трехмерной сетки FFT. Он был получен из «ecut» и размерности ячейки («acell»);

- "nsym 16" это число симметрий системы. Матрицы, указанные в "symrel" 3х3 определяют операцию симметрии.

Максимальное число плоских волн «mpw» указано в разделе оценки памяти равно 752, чот не совсем правильно, так как код воспользовался симметрией обращения времени для действительной для к-точки (0 0 0), чтобы уменьшить число плоских волн примерно в два раза (см. в файле tbase1 1.out). Код указывает симметричность обращения времени на значение istwfk = 2, вместо обычного istwfk = 1 по умолчанию.

#### 2. Вычисление межатомного расстояния.

Существует несколько методов расчета оптимального расстояния между двумя атомами водорода:

можно вычислить полную энергию при разных значениях межатомного расстояния.

можно вычислить силы для разных значений межатомного расстояния, подгонять разные значения и определить нуль функции подгонки;

можно было бы использовать автоматический алгоритм для минимизации энергии (или нахождения нуля сил).

#### 2.1 Вычисление энергии и сил при разных значениях межатомного расстояния.

Как использовать несколько наборов данных? Межатомное расстояние в файле tbase1 1.in составлялет 1,4 Bohr. Предположим, вы решили изучить ежатомные расстояния от 1.0 Bohr до 2.0 Bohr, с шагом 0,05 Bohr, что составляет 21 расчет. Если вы являетесь гуру UNIX, вам будет легко написать сценарий, который будет управлять этими 21 вычислениями, автоматически изменяя переменную «xcart» во входном файле, а затем собирать все данные в удобной форме для построения графика, если нет, есть более простой путь в пределах ABINIT. Это режим мультиданных. Подробные объяснения об этом можно найти в разделах 3.3, 3.4, 3.5 и 3.6, файла abinit help.

Теперь нам нужен входной файл, который будет выполнять вычисления постепенно уменьшая межатомные расстояния от 1.0 Bohr до 2.0 Bohr, с шагом 0.05 Bohr.

Переменные getwfk, getwfq, get1wf и getddk обычно используются для объединения вычислений в режиме многоданных, поскольку они описывают. из какого набора данных следует использовать волновые функции OUTPUT, как волновые функции INPUT настоящего набора данных. Входной файл «tbase1 2.in» является примером файла, который будет выполнять задание, а « tbase1 2.out» - пример выходного файла, не забудьте изменить имена файлов в файле «tbase1 x.files».

По окончании расчетов просмотрите выходной файл (есть много повторений разделов для разных наборов данных), значения энергии, полученные по окончании циклов SCF представлены в конце файла (etotal1etotal21). Минимальный уровень энергии должен находится между наборами данных 11 и 12, что соответствует расстоянию между атомами водорода в интервале от 1,5 до 1,55 Bohr.

#### 2.2. Автоматическая оптимизация геометрии.

основана на автоматическом Лругая методология вычислении минимума. Для этого существуют разные алгоритмы (см. входную переменную «ionmov» со значениями 2 и 7). В данном случае, при оптимизации только одной степени свободы, лучшим выбором является ionmov 2. Также стоит изменить критерий остановки для цикла SCF, чтобы быть уверенными, что силы, генерируемые для каждого межатомного расстояния достаточно сходятся. Действительно, значение, используемое для tellfe, а именно 1.0d-6, может быть достаточным для расчетов полной энергии, но определенно не для точного вычисления других свойств. Итак, измените «saidfe» в «saidff» и установите последнюю входную переменную в 10 раз меньше, чем «tolmxf».

Входной файл «tbase1 3.in» является примером файла, который будет выполнять задание, a tbase1 3.out - пример выходного файла. По окончании расчета изучите выходной файл и сравните данные etotal 1.1058360644E+00, а оптимальное межатомное расстояние составляет около 1,522 Бора, что хорошо согласуется с оценкой tbase1 2.out. Также вы можете попытаться изменить критерии остановки и повторить вычисление, чтобы увидеть уровень сходимости межатомного расстояния.

Обратите внимание, что конечное значение feart в вашем прогоне может немного отличаться от показанного выше (менее одного процента). Такая флуктуация довольно часто наблюдается для значения, сходящегося к нулю (помните, мы заставляем программу определить равновесную геометрию, то есть силы должны быть равны нулю), когда одни и те же вычисления выполняются на разных платформах.

#### 2.3. Расчет плотности заряда.

Плотность заряда уже была рассчитана для всех геометрий в Ee вышеупомянутых примерах. значения содержатся  $\overline{B}$ **файле** «tbase1 хо DEN», если такого файла нет, то нужно добавить в входной файл переменную "prtden" со значениями 1-7, или взять файл «tbase1 4.in» в качестве примера. Также этот файл может быть использован программой для повторных вычислений (см. переменную «iscf -2»), но чаще всего утилитой под названием «cut3d». Эта утилита доступна в пакете ABINIT, с ее помощью можно анализировать результаты вычислений.

Прочтите соответствующий файл справки Cut3D. Запустите утилиту из терминала командой «cut3d», введите имя файла «tbase1 хо DEN», выберите пункт 2 для построения графика плотности вдоль прямой, затем укажите имя на выходе с расширением dat, для визуализации 3-мерных изоповерхностей выберите 9, затем укажите имя с расширением xsf. Полученные файлы можно открыть программами Grace и Avogadro.

#### 2.4. Вычисление энергии диссоциации.

Энергия диссоциации - это энергия, необходимая для разделения молекулы на ее составляющих атомах, каждая из которых является нейтральной. В данном случае сначала нужно вычислить полную энергию изолированного атома водорода. Энергия диссоциации будет разностью между полной энергией  $H_2$  и удвоенной полной энергией Н.

При вычислении изолированного атома существуют некоторые тонкости:

- во многих случаях основное состояние изолированного атома спинполяризовано, см. переменные «nsppol» и «spinat»;

наивысший занятый уровень может быть вырожден с наименьшим незанятым уровнем того же спина, и в этом случае должны использоваться методы, обычно подходящие для металлов (см. lesson base4)

- также симметрия плотности заряда основного состояния может быть не сферической, так что автоматическое определение симметрии кодом на атомных координат должно быть отключено, см. основе входную переменную «nsym», которая должна быть установлена на 1 в этом случае.

Нам повезло что в основном состоянии волновая функция электрона сферически симметрична (1s-орбиталь), и что наивысший и низкий уровень электрона имеют разные спины. Мы будем вручную определять направление каждого спина, см. Входные переменные «occopt» (значение 2) и «осс».

Наконец, чтобы избежать числовых ошибок, важно вычислить вышеупомянутую разницу при одних и тех же условиях.

Входной файл «tbase1 5.in» является примером файла, который будет выполнять задание, а «tbase1 5.out» - пример выходного файла, не забудьте изменить имена файлов в файле tbase1 x.files. Расчеты завершатся через несколько секунд. Вы должны прочитать выходной файл и отметить крошечные различия, связанные со спиновой поляризацией - собственные значения энергии теперь даются для каждого направления спина.

Если вы снова запустите abinit, вставив во входной файл «prtvol 2», то увидите, что «occopt», плотность заряда и спиновая поляризация в каждой точке сетки FFT также анализируются. При внимательном изучении результатов Вы найдете величину Zeta, она представляет собой соотношение между разностью спиновой плотности и плотностью заряда. В нашем случае водорода нет плотности спина вниз, поэтому zeta равна +1. (Комментарий: в этой части выходного файла обратите внимание на запятую «,», которая вставлена в первый столбец. Это не важно для пользователя: она используется для обработки выходного файла с использованием некоторых программ, как правило, вы должны игнорировать символы, помешенные в первый столбец выходного файла ABINIT).

Полная энергия одного атома:

etotal -4.7010531489E-01

а полная энергия молекулы  $H_2$  (см. тест 1.3):

etotal -1.1058360644E + 00

Энергия диссоциации составляет, таким образом, 0,1665 Hartree = 4,506 эВ (разность между полной энергией молекулы Н, и удвоенной энергией изолированного атома водорода).

Длинная связи отличается от экспериментальных почти на 10%, а энергия диссоциации на 5% меньще. Для более точных расчетов нужно правильно подобрать значения переменных ecut, acell, ixc и псевдопотенциал. Мы использовали 10 Ha в качестве энергии отсечения, суперячейку объемом 10 Bohr3 , метод LDA (приближение локальной плотности) при параметризации Тетера и псевдопотенциал из таблицы Goedecker-Hutter-Teter (Phys. Rev. B 54, 1703 (1996)).

## ИНФОРМАЦИОННЫЕ ИСТОЧНИКИ

1. https://www.abinit.org/

2.

https://www.abinit.org/sites/default/files/last/tutorial/generated\_files/lesson\_base1.html

## ЛАБОРАТОРНАЯ РАБОТА №6

## ЭЛЕКТРОННАЯ СТРУКТУРА КРИСТАЛЛИЧЕСКИХ СИСТЕМ

Рассмотрим моделирование электронной структуры кристаллических систем на примере кремния. Вычислим полную энергию этого соединения. приходящуюся на каждую его ячейку.

Воспользуемся шаблонным входным файлом «t31.in»: В этом файле содержится несколько новых переменных: rprim, xred.

kptopt,

ngkpt.

nshiftk,

shiftk,

kptrlatt,

diemac.

Запустив программу Abinit с использованием файла «t31.in», можно получить в результате полную энергию системы, приходящуюся на одну ячейку. Её значение должно быть равно:

etotal 8.8662238960E+00

Зонная структура кристаллического кремния может быть найдена в результате решения уравнений Кона-Шэма для различных точек зоны Брилюэна. Потенциал, который приэтом используется, должен быть изветным и фиксированным в процессе этих расчётов. Необходимо выполнит два последовательных расчёта. Для расчёта нужно установить во входном файле следующие значения переменных:

для первой части – самосогласованного расчёта: prtden = 1 – для вывода плотности состояний. Для второй части (расчёта зонной структуры):

 $iscf = -2 -$  отсутствие самосогласования;

 $getden = -1 - \text{для}$  использования плотности состояний из первой части расчёта;

 $nband = 8 - 4 \text{MCTO}$  30H;

 $kptopt = -3$  – разделение зоны Брилюэна на 3 сегмента;

 $ndivk = 101217$  – количество точек в каждом сегменте зоны Брилюэна.

 $kptbounds =$ 

 $0.50.00.0 \text{ # L}$  точка

0.0 0.0 0.0  $\#$  Gamma точка

 $0.0050.5 \text{ } \# X$  точка

 $1.01.01.0$  # Gamma точка в соселней ячейке.

- задание координат краёв сегментов зоны Брилюэна:

*enunit* = 1 – вывод энергий в эВ:

 $tolwfr = 1.0d-10$  (примерно). Этот параметр контролирует точность при несогласованном

расчёте. Чтобы он работал, нужно удалить параметр toldfe.

В результате расчёта будет получена энергия различных зон Si в нескольких точках зоны Брилюэна:

Eigenvalues  $\left( eV \right)$  for nkpt= 40 k points:

kpt# 1, nband= 8, wtk=  $1.00000$ , kpt=  $0.5000$   $0.0000$   $0.0000$ (reduced coord)

-3.78987 -1.16032 4.69394 4.69394 7.38388 9.23579 9.23579 13.45362

kpt# 2, nband= 8, wtk=  $1.00000$ , kpt=  $0.4500$   $0.0000$   $0.0000$ (reduced coord)

-3.92925 -0.95943 4.71018 4.71018 7.40285 9.25271 9.25271 13.48580

kpt# 3, nband= 8, wtk=  $1.00000$ , kpt=  $0.4000$   $0.0000$   $0.0000$ (reduced coord)

-4.25584 -0.44579 4.76451 4.76451 7.46440 9.30898 9.30898 13.57381

kpt# 4, nband= 8, wtk=  $1.00000$ , kpt=  $0.3500$   $0.0000$   $0.0000$ (reduced coord)

-4.64158 0.24736 4.85456 4.85456 7.56449 9.38019 9.38019 13.64213

kpt# 5, nband= 8, wtk=  $1.00000$ , kpt=  $0.3000$   $0.0000$   $0.0000$ (reduced coord)

-5.01877 1.05178 4.97950 4.97950 7.69972 9.42850 9.42850 13 42529

Таким же способом, который описан выше, можно рассчитывать не только трёхмерные, но и двумерные и одномерные системы, а также кристаллические нанообъекты. Чаще всего для этого используется так называемый метод пустых сфер, который заключается в задании очень большой кристаллической ячейки, в которую входит реальная ячейка, а также пустые сферы - фиктивные «атомы», которые служат для выключения взаимодействия между атомами реальной ячейки (или группы ячеек) и другими такими же атомами «кристалла».

Контрольные вопросы

1. Каково минимальное значение энергии кремния, приходящейся на одну ячейку этого

соединения (эВ)?

2. Сколько всего точек в зоне Брилюэна было использовано для расчёт зонной структуры

кристаллического кремния?

3. Сколько времени потребовалось для завершения расчёта?

## ИНФОРМАЦИОННЫЕ ИСТОЧНИКИ

1. https://www.abinit.org/

2. https://www.abinit.org/sites/default/files/last/tutorial/generated\_files/lesson\_base3.html

# **ОПРЕДЕЛЕНИЕ ЭЛЕМЕНТНОГО СОСТАВА ВЕЩЕСТВА**

**Цель работы**: неразрушающий анализ химического состава.

**Приборы и принадлежности**: рентгеновский аппарат, базовый набор для опыта по отражению Брэгга, чувствительный элемент, реагирующий на энергию рентгеновского излучения, комплект образцов для опытов по люминесценции, монеты.

# **КРАТКАЯ ТЕОРИЯ Рентгеновские спектpы**

В 1895 г. немецким физиком В. Рентгеном было открыто излучение, получившее название рентгеновского. Оно представляет

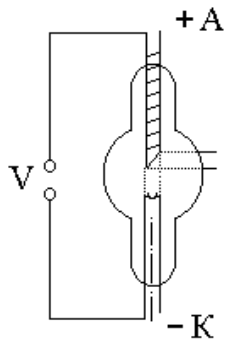

собой электромагнитные волны с  $\lambda = 10^{-12} - 10^{-8} m$ . Различают два вида рентгеновского излучения: тормозное и характеристическое. Ускоренные электрическим полем электроны бомбардируют анод, испытывая на нем резкое торможение. Когда энергия бомбардирующих электронов становится достаточной для вырывания электронов с внутренних оболочек

атома, на фоне тормозного излучения появляются резкие линии характеристического. Частоты этих линий зависят от природы вещества, из которого изготовлен антикатод.

Спектр рентгеновского излучения представляет собой наложение сплошного спектра, ограниченного со стороны коротких длин волн некоторой границей  ${}^{\hat{\mathcal{A}}_{\text{min}}},$  называемой границей сплошного спектра, и линейчатого – совокупности отдельных линий, появляющихся на фоне сплошного спектра.

Характер сплошного спектра совершенно не зависит от материала анода, а определяется только энергией бомбардирующих электронов. Излучение испускается электронами в результате их торможения при взаимодействии с атомами мишени. Сплошной рентгеновский спектр поэтому называют тормозным спектром, а возникновение его находится в согласии с классической теорией.

При достаточно большой энергии бомбардирующих анод электронов на фоне сплошного спектра появляются отдельные резкие линии – линейчатый спектр, определяемый материалом анода и называемый характеристическим рентгеновским спектром (излучением).

По сравнению с оптическими характеристические рентгеновские спектры элементов совершенно однотипны и состоят из нескольких серий, обозначаемых K, L, M, N, O. Каждая серия, в свою очередь, содержит небольшой набор отдельных линий, обозначаемых в порядке убывания длины волны индексами  $\alpha, \beta, \gamma, \ldots \binom{K_{\alpha}, K_{\beta}, K_{\gamma}, ..., L_{\alpha}, L_{\beta}, L_{\gamma}, \ldots}$ . При переходе от легких элементов к тяжелым структура характеристического спектра не изменяется, он лишь смещается в сторону коротких длин волн. Особенность этих спектров состоит в том, что атомы каждого химического элемента, независимо от того являются ли они свободными или входят в химическое соединение, обладают определенным, присущим только им линейчатым спектром. Если анод состоит из нескольких элементов, то и характеристическое рентгеновское излучение представляет собой наложение спектров этих элементов.

Разберем механизм возникновения рентгеновских серий. Предположим, что под влиянием внешнего электрона или высокоэнергетического фотона вырывается один из двух электронов K-оболочки атома. На его место может перейти электрон с более удаленных от ядра оболочек L, M, N, … Такие переходы сопровождаются испусканием рентгеновских квантов и возникновением спектральных линий K-серии:  $K_{\alpha}(L \to K)$ ,  $K_{\beta}(M \to K)$ ,  $K_{\gamma}(N \to K)$  и т.д. Самой длинноволновой из них является линия  $^{K_{\alpha}}.$  Частоты линий возрастают в ряду  $K_{\alpha} \rightarrow K_{\beta} \rightarrow K_{\gamma}$ , поскольку увеличивается высвобождаемая энергия. Интенсивности линий, наоборот, убывают, так как вероятность переходов электронов с L на K-оболочку выше, чем с более удаленных M и N. K-серия обязательно сопровождается другими сериями, так как при ее испускании появляются вакансии в оболочках L, M, …, которые будут заполняться электронами, находящимися на более высоких уровнях.

Аналогично возникают и другие серии, наблюдаемые, впрочем, только для тяжелых элементов. Рассмотренные линии характеристического излучения могут иметь тонкую структуру, поскольку уровни, определяемые главным квантовым числом,

расщепляются согласно значениям орбитального и магнитного квантовых чисел.

Исследуя рентгеновские спектры, английский физик Г. Мозли установил в 1913 г. соотношение, называемое законом Мозли:

$$
v = R(Z - \sigma)^2 \left(\frac{1}{m^2} - \frac{1}{n^2}\right),
$$
\n(10.1)

где соответствующая ланной  $\mathbf{v}$ частота. ЛИНИИ характеристического рентгеновского излучения, R - постоянная Ридберга,  $\sigma$  – постоянная экранирования, m = 1, 2, 3, ... (определяет рентгеновскую серию), п принимает целые значения, начиная с m + 1 (определяет отдельную линию соответствующей серии). Закон Мозли подобен обобщенной формуле Бальмера ЛЛЯ атома водорода.

Смысл о заключается в том, что на электрон, совершающий переход, действует не весь заряд ядра Ze, а заряд  $(Z - \sigma)$  e, экранирующим действием ослабленный ДРУГИХ электронов. Например, для  $K_{\alpha}$ -линии  $\sigma = 1$ .

Химические элементы можно однозначно определить на основании их характеристического рентгеновского излучения. Это обусловлено тем, что энергия этого излучения зависит от атомного номера данного элемента в периодической таблице элементов. Это, в свою очередь, означает, что химический состав материала можно характеристическое определить, измеряя ЭТО рентгеновское излучение. Химические между элементами связи не имеют обусловлены значения, поскольку ОНИ He внутренними энергетическими оболочками атомов, которые ответственны за рентгеновское излучение.

## Описание эксперимента

люминесцентный Рентгеновский анализ предполагает возбуждение этого характеристического рентгеновского излучения бомбардировки исследуемого **TIVTEM** материала квантами излучения, обладающими энергией. рентгеновского высокой возбуждения Энергия быть ожидаемого должна выше характеристического излучения, то есть невозможно возбудить переходы с высокого порядка в элементах К-серии. Поэтому при анализе следует сосредоточить внимание на переходах L-серии, см. Рис. 1.

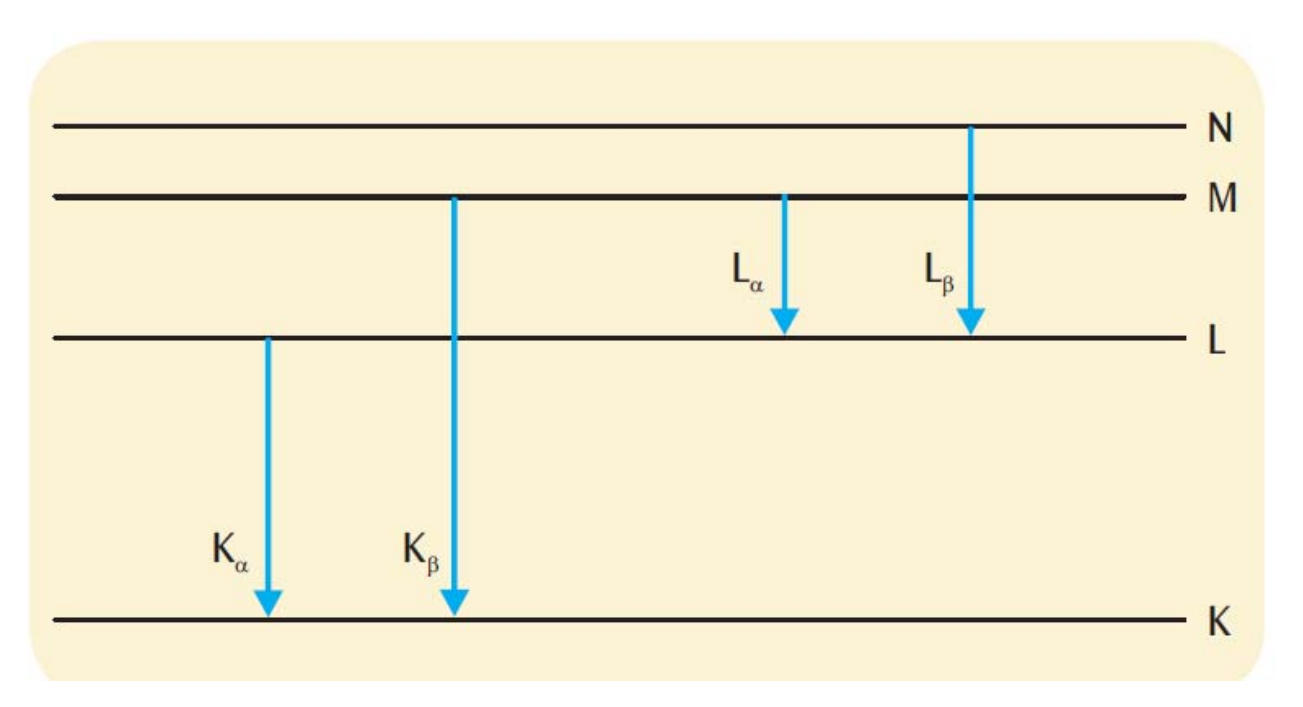

Рисунок 1 – Упрощенная диаграмма энергетических уровней атома с линиями характеристического рентгеновского спектра.

Для постановки этого опыта предусмотрен чувствительный элемент, реагирующий на энергию рентгеновского излучения, чтобы записывать энергетические спектры. Падающее рентгеновское излучение вызывает взаимодействие между парами электронов/дырок в атомах кристаллов, образующих кремниевый PIN-фотодиод. Общий связанный с этим заряд пропорционален энергии рентгеновского излучения. Этот заряд преобразуется в импульс напряжения, пропорциональный энергии рентгеновского излучения, который затем можно отправить в компьютер в виде цифрового значения. Программное обеспечение оценочного расчета используется для построения графика распределения импульсов определенной амплитуды. Если энергия калибрована, это распределение эквивалентно искомому энергетическому спектру.

В этом опыте в качестве источника излучения используется рентгеновская трубка с медным анодом. Определяется химический состав образцов различных материалов и проводится сравнение между кованым железом и нержавеющей сталью, медью, латунью и бронзой, а также различными монетами.

## **Задания и порядок выполнения работы**

1. Запишите спектры рентгеновского излучения образцов различных материалов.

2. Установите химические элементы на основании линий характеристических рентгеновских спектров.

Программное обеспечение оценочного расчета позволяет сравнивать измеряемые уровни энергии со значениями, указанными в литературе для длин волн характеристического излучения исследуемых материалов.

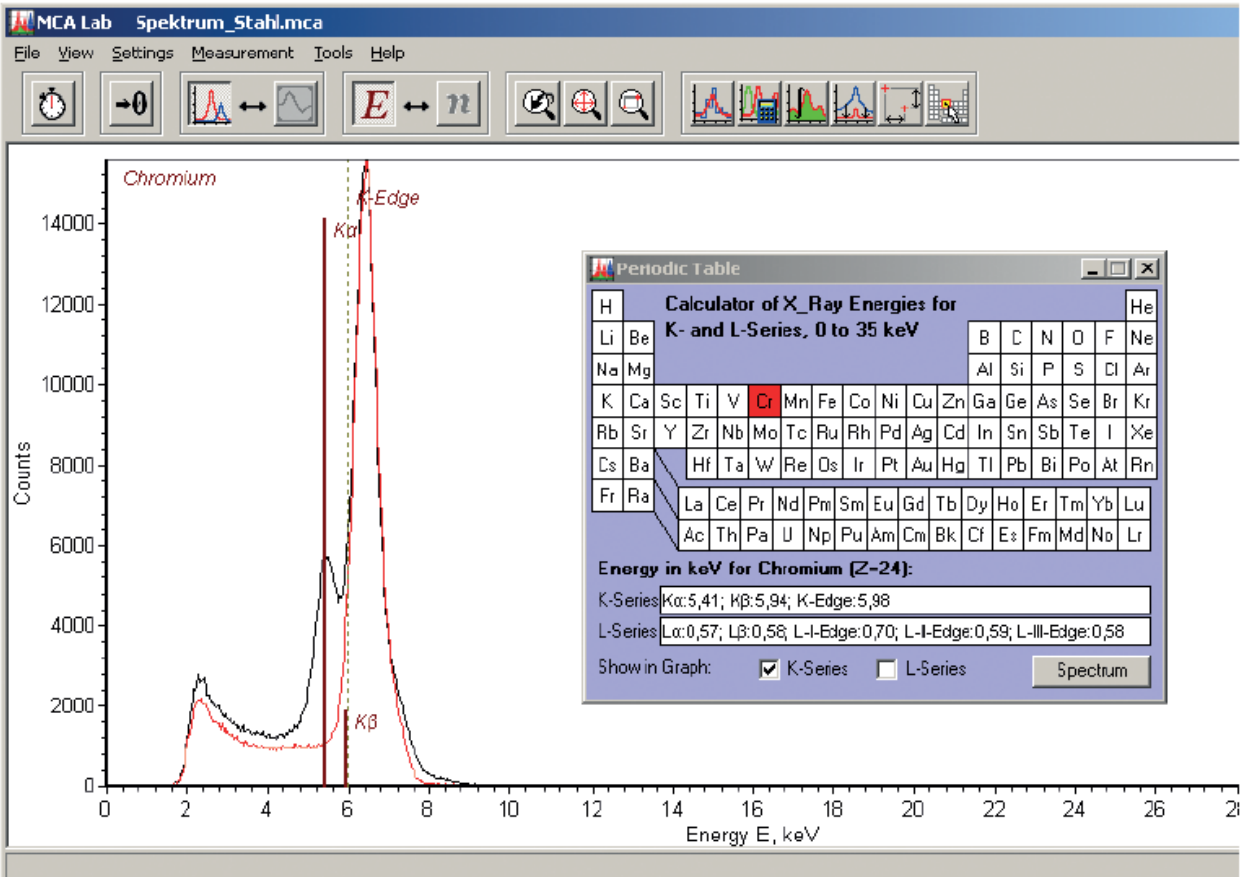

Рисунок 2 – Спектры рентгеновского излучения кованого железа (красный) и нержавеющей стали (черный).

# **КОНТРОЛЬНЫЕ ВОПРОСЫ**

- 1. Можно ли определить химический элемент с помощью тормозного рентгеновского излучения?
- 2. Запишите закон Мозли.
- 3. Изложите механизм возникновения серий характеристического рентгеновского излучения.
- 4. Почему в данной работе при элементном анализе следует сосредоточить внимание на переходах L-серии.

## **ЛИТЕРАТУРА**

1. Савельев И.В. Курс физики: Учеб.: В 3-х т. Т. 3: Квантовая оптика. Атомная физика. Физика твердого тела. Физика атомного ядра и элементарных частиц.— М.: Наука. Гл. ред. фиэ.-мат. лит.,  $1989. - 304$  c.